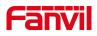

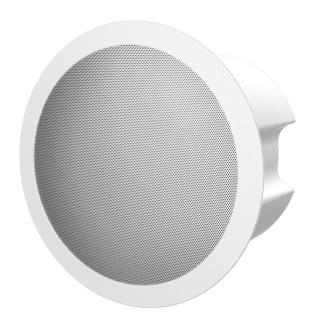

# FH-S01 User Manual

Software Version: 1.0.0

Release Date: 2022.8.24

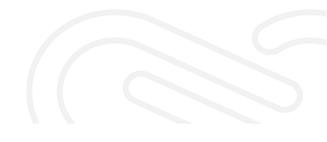

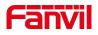

# Directory

| Directory                             | •••••••••• | 1      |
|---------------------------------------|------------|--------|
| 1 Picture                             |            | 2      |
| 2 Table                               | 错误!        | 未定义书签。 |
| 3 Safety Instruction                  | •••••      | 1      |
| 4 Overview                            | ••••••     | 3      |
| 5 Install Guide                       | •••••      | 4      |
| 5.1 Use POE or external Power Adapter |            | 4      |
| 5.2 Appendix                          |            |        |
| 5.2.1 LED Status                      |            |        |
| 6 User Guide                          | •••••      | 6      |
| 6.1 Interface description             |            | 6      |
| 6. 2 Installation instructions        |            |        |
| 6.2.1 Peripheral connection           |            | 6      |
| 6.2.2 Installation Method             |            | 7      |
| 6.2.3 Device IP address               |            | 8      |
| 6.3 WEB configuration                 |            |        |
| 6.4 SIP Configurations                |            | 8      |
| 6. 5 Volume setting                   |            | 9      |
| 7 Basic Function                      |            | 11     |
| 7.1 Answering Calls                   |            | 11     |
| 7.2 Auto Answer                       |            | 11     |
| 7.3 Call Waiting                      |            | 12     |
| 8 Advance Function                    | ,          | 14     |
| 8.1 Intercom                          |            | 14     |
| 8.2 MCAST                             |            |        |
| 8.3 Hotspot                           |            |        |
| 9 Web Configurations                  | ••••••     | 18     |
| 9.1 Web Page Authentication           |            |        |
| 9.2 System >> Information             |            |        |
| 9.3 System >> Account                 |            | 19     |
| 9.4 System >> Configurations          |            | 19     |
| 9. 5 System >> Upgrade                |            | 20     |
| 9.6 System >> Auto Provision          |            |        |
| 9.7 System >> FDMS                    |            |        |
|                                       |            | 1      |

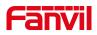

| 9.8 System >> Tools                      |    |
|------------------------------------------|----|
| 9.9 Network >> Basic                     |    |
| 9.10 Network >> service port             | 27 |
| 9.11 Network >> VPN                      |    |
| 9.12 Network >> Advanced                 |    |
| 9.13 Lines >> SIP                        |    |
| 9.14 Lines >> SIP Hotspot                |    |
| 9.15 Line >> Action Plan                 |    |
| 9.16 Line >> Basic Settings              |    |
| 9.17 Intercom settings >> Features       | 41 |
| 9.18 Intercom settings >> Media Settings |    |
| 9.19 Intercom Setting >> MCAST           | 45 |
| 9.20 Intercom Setting >> Action URL      |    |
| 9.21 Intercom Setting >> Time/Date       |    |
| 9. 22 Intercom settings>>Time plan       |    |
| 9.23 Intercom settings >> Tone           |    |
| 9.24 Call List >> Call List              |    |
| 9. 25 Call List >> Web Dial              | 49 |
| 9.26 Security >> Web filter              | 49 |
| 9. 27 Security >> Trust Certificates     | 50 |
| 9. 28 Security >> Device Certificates    |    |
| 9.29 Security >> Firewall                | 51 |
| 9.30 Device Log                          |    |
| 9.31 Security settings                   |    |
| 10 Trouble Shooting                      | 57 |
| 10.1 Get device system information       |    |
| 10.2 Reboot device                       | 57 |
| 10.3 Device factory reset                |    |
| 10.4 Network Packets Capture             | 57 |
| 10.5 Get device log                      |    |
| 10.6 Common Trouble Cases                |    |

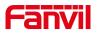

# 1 Picture

| Picture 1  | - Interface display                           | 6    |
|------------|-----------------------------------------------|------|
| Picture 2  | - DC power supply peripheral connection mode  | 7    |
| Picture 3  | - POE power supply peripheral connection mode | 7    |
| Picture 4  | - WEB Login                                   | 8    |
| Picture 5  | - SIP Line Configuration                      | 9    |
| Picture 6  | - Volume Set                                  | 10   |
| Picture 7  | - WEB line enable auto answer                 | . 11 |
| Picture 8  | - Enable auto answer for IP calls             | .12  |
| Picture 9  | - Call Waiting                                | 13   |
| Picture 10 | - Call Waiting tone                           | 13   |
| Picture 11 | - WEB Intercom Settings                       | 14   |
| Picture 12 | - MCAST Setting                               | .15  |
| Picture 13 | - SIP hotspot                                 | 17   |
| Picture 14 | - WEB Account                                 | 19   |
| Picture 15 | - System Setting                              | 19   |
| Picture 16 | - Upgrade Settings                            | .20  |
| Picture 17 | - Online upgrade settings                     | 21   |
| Picture 18 | - Auto provision Settings                     | .22  |
| Picture 19 | - FDMS                                        | .25  |
| Picture 20 | - Tools                                       | .25  |
| Picture 21 | - Network Basic Setting                       | 26   |
| Picture 22 | - Service port setting interface              | 27   |
| Picture 23 | - Network VPN                                 | .28  |
| Picture 24 | - Network Setting                             | 30   |
| Picture 25 | - SIP Settings(1)                             | 32   |
| Picture 26 | - SIP Settings(2)                             | 32   |
| Picture 27 | - SIP Settings(3)                             | 33   |
| Picture 28 | - SIP Settings(4)                             | 33   |
| Picture 29 | - SIP Settings(5)                             | 34   |
| picture 30 | - Action plan                                 | 39   |
| picture 31 | - Network Basic                               | .40  |
| picture 32 | - Line Basic Setting                          | 40   |
| picture 33 | - Features                                    | 41   |
| picture 34 | - Media Settings                              | .43  |
| picture 35 | - Action URL                                  | .45  |
| picture 36 | - Time/Date                                   | .46  |

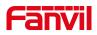

| picture 37 | - Time plan             | 47   |
|------------|-------------------------|------|
| picture 38 | - Tone                  | . 48 |
| picture 39 | - Web Dial              | 49   |
| picture 40 | - WEB filter            | . 49 |
| picture 41 | -Trust Certificates     | . 50 |
| picture 42 | - Device Certificates   | .51  |
| picture 43 | - Firewall              | 51   |
| picture 44 | - Firewall rules list   | 52   |
| picture 45 | - Delete firewall rules | . 53 |
| picture 46 | - Security settings (1) | . 53 |
| picture 47 | - Security settings (2) | . 54 |
| picture 48 | - Security settings (3) | . 54 |

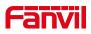

# 2 Table

| Table 1  | - LED Status                      |
|----------|-----------------------------------|
| Table 2  | - Interface description           |
| Table 3  | - Intercom description            |
| Table 4  | - MCAST parameter 15              |
| Table 5  | - SIP Hotspot16                   |
| Table 6  | - Firmware upgrade21              |
| Table 7  | - Auto provision Settings         |
| Table 8  | - FDMS Information                |
| Table 9  | - Basic Setting Parameters        |
| Table 10 | - Server Port                     |
| Table 11 | - Network Basic Setting Paramater |
| Table 12 | - SIP Settings                    |
| Table 13 | - Action Plan                     |
| Table 14 | - Line Basic Setting40            |
| Table 15 | - Features41                      |
| Table 16 | - Media Settings                  |
| Table 17 | - Time & Date settings            |
| Table 18 | - Time plan                       |
| Table 19 | - Web Firewall                    |
| Table 20 | - Security Settings               |
| Table 21 | - Trouble Cases                   |

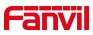

# **3** Safety Instruction

Please read the following safety notices before installing or using this unit. They are crucial for the safe and reliable operation of the device.

- Please use the external power supply that is included in the package. Other power supply may cause damage to the phone and affect the behavior or induce noise.
- Before using the external power supply in the package, please check the home power voltage. Inaccurate power voltage may cause fire and damage.
- Please do not damage the power cord. If power cord or plug is impaired, do not use it because it may cause fire or electric shock.
- Do not drop, knock or shake the phone. Rough handling can break internal circuit boards.
- This phone is designed for indoor environment. Do not install the device in places where there is direct sunlight. Also do not put the device on carpets or cushions. It may cause fire or breakdown.
- Before using the product, please confirm that the temperature and humidity of the environment meet the working requirements of the product.
- Avoid wetting the unit with any liquid.
- Do not attempt to open it. Non-expert handling of the device could damage it. Consult your authorized dealer for help, or else it may cause fire, electric shock and breakdown.
- Do not use harsh chemicals, cleaning solvents, or strong detergents to clean it.
   Wipe it with a soft cloth that has been slightly dampened in a mild soap and water solution.
- When lightning, do not touch power plug, it may cause an electric shock.
- Do not install this phone in an ill-ventilated place. You are in a situation that could cause bodily injury. Before you work on any equipment, be aware of the hazards involved with electrical circuitry and be familiar with standard practices for preventing accidents.

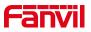

# 4 Overview

FH-S01 is a SIP ceiling speaker featuring paging, multicasting, broadcasting and talkback functionalities. It supports up to 10 multicast zones with prioritization.

It delivers high-intelligibility performance with G.722&Opus codecs. Adopted standard SIP 2.0(RFC3261) and related RFC protocols, it has strong compatibility and scalability.

FH-S01 has a built-in microphone, which supports monitoring and intercom applications. At the same time, Audio power up to 15W with built-in class D amplifier; Support customize the WAV file for emergency notification and alarm; It has the function of linkage security alarm equipment, and Support remote configuration via web page and auto-provisioning; It has 100M Ethernet and can adapt to 10/100 Mbps Ethernet, Integrated PoE(IEEE 802.3af, class 0),Ideal for school, office, station, retail, factory, etcetc.

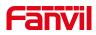

# 5 Install Guide

## 5.1 Use POE or external Power Adapter

FH-S01, supports two power supply modes, power supply from external power adapter or over Ethernet (POE) complied switch.

POE power supply saves the space and cost of providing the device additional power outlet. With a POE switch, the device can be powered through a single Ethernet cable which is also used for data transmission. By attaching UPS system to POE switch, the device can keep working at power outage just like traditional PSTN telephone which is powered by the telephone line.

For users who do not have POE equipment, the traditional power adaptor should be used. If the device is connected to both POE switch and external power adapter, FH-S01 will get power supply from POE switch in priority, and change to external power adapter once the POE power supply fails.

Please use the power adapter supplied by Fanvil and the POE switch met the specifications to ensure the device work properly.

## 5.2 Appendix

#### 5.2.1 LED Status

| Туре         | Status           | description                                 |  |
|--------------|------------------|---------------------------------------------|--|
|              |                  | When the call is ringing, the LED light     |  |
|              | Rina             | will flash slowly. It supports four states: |  |
|              |                  | ON、OFF、Fastblink and Slowblink .            |  |
| Status Light |                  | Default Slowblink, settable                 |  |
|              | In Usina         | The display status of the LED light in the  |  |
|              |                  | call or dialing status. It supports four    |  |
|              |                  | states: ON、OFF、Fastblink and                |  |
|              |                  | Slowblink . Default OFF, settable           |  |
|              | Network Abnormal | When the network is in an abnormal          |  |

#### Table 1 - LED Status

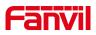

| Туре | Status               | description                                          |
|------|----------------------|------------------------------------------------------|
|      |                      | state, the indicator flashes once every              |
|      |                      | second. It supports four states: $ON_{n}$            |
|      |                      | $OFF_{\mathbf{v}}$ Fastblink and Slowblink . Default |
|      |                      | Fastblink, settable                                  |
|      |                      | SIP registered successfully in normal                |
|      |                      | standby state.The device supports four               |
|      | SIP Register Success | states: ON、OFF、Fastblink and                         |
|      |                      | Slowblink ,Default OFF, settable                     |
|      |                      | When the SIP registration fails, the LED             |
|      | SIP Register Fail    | light flashes once every second. It                  |
|      |                      | supports four states: ON、OFF、Fastblink               |
|      |                      | and Slowblink. Default Fastblink,                    |
|      |                      | settable                                             |

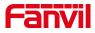

# 6 User Guide

# 6.1 Interface description

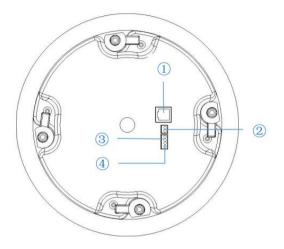

Picture 1 - Interface display

 Table 2 - Interface description

| Number | Name                                             | Description                                                                                                    |                 |
|--------|--------------------------------------------------|----------------------------------------------------------------------------------------------------|-----------------|
|        | Ethernet                                         | standard RJ45 interface, 10/100M adaptive,                                                                                           |                 |
| 1      | interface                                        | support PoE powered, it is recommended to                                                                                            |                 |
|        | Internate                                        | use CAT5 or CAT5E network cable.                                                                                                    |                 |
| 2      | Power<br>interface                               | 18V/2A input                                                                                                    | DC<br>OC+ DC-   |
| 3      | 1 set of<br>short-circuit<br>input<br>interface  | input devices for connecting switches,<br>infrared sensor, door<br>sensor, vibration sensors etc.                                    | Relay input     |
| 4      | 1 set of<br>short-circuit<br>output<br>interface | corresponding to the short-circuit input<br>interface, login<br>device web page settings, can be<br>connected to electric alarms etc | Logic<br>COM NC |

## 6.2 Installation instructions

# 6.2.1 Peripheral connection

DC power supply connection mode:

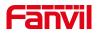

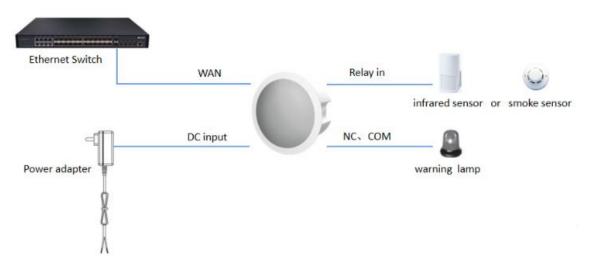

Picture 2 - DC power supply peripheral connection mode

POE power supply connection mode:

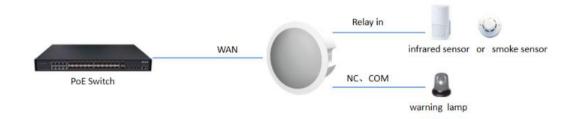

Picture 3 - POE power supply peripheral connection mode

#### 6.2.2 Installation Method

The device supports ceiling type installation

- Ceiling Installation
- **Step 1**: Make a circular hole on the pre installation position of the ceiling that can accommodate the cylinder at the back end of the ceiling speaker.
- Step 2: Turn out the four buckles of the ceiling speaker and press down to eject the net cover.

Step 3: Turn back the buckle, insert the Ceiling Speaker into the ceiling from the round hole drilled before, turn out the buckle, press the back of the ceiling, and tighten the screws corresponding to the buckle.

Step 4: Reinstall the speaker net cover and complete the installation.

**Step 5**: If other input/output devices need to be connected externally, connect to the host through the connecting tail line.

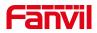

Step 6: Power on test, plug in the Internet cable and power supply, and the indicatorlightof the equipment is on, indicating that the power supply is connectednormally.

#### 6.2.3 Device IP address

Open the web page and enter http://download.fanvil.com/tool/iDoorPhoneNetworkScanner.exe to download and install the IP scanning tool.

Open the IP scanning tool, click the refresh button, search for the device and find the

corresponding IP address.

IDoorPhoneNetworkScanner V1.0.2

|   | IP           | Model  | MAC               | Version | Description      |
|---|--------------|--------|-------------------|---------|------------------|
| Γ | 172.16.7.134 | FH-S01 | 00:d8:4a:03:d1:4c | 1.0.0   | IP Paging Gatewa |

## 6.3 WEB configuration

When the device and your computer are successfully connected to the network, enter the IP address of the device on the browser as http://xxx.xxx.xxx/ and you can see the login interface of the web page management.

| User:     | admin   |   |
|-----------|---------|---|
| Password: | •••••   |   |
| Language: | English | • |
|           | Logon   |   |

#### Picture 4 - WEB Login

The username and password should be correct to log in to the web page. **The default username and password are "admin"**. For the specific details of the operation of the web page, please refer to <u>9 Web Configurations</u>

## 6.4 SIP Configurations

At least one SIP line should be configured properly to enable the telephony service. The line configuration is like a virtualized SIM card. Just like a SIM card on a mobile phone, it stores the service provider and the account information used for registration and authentication. When the device is applied with the configuration, it will register the device to the service provider with the server's address and user's authentication as stored in the configurations.

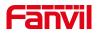

The SIP line configuration should be set via the WEB configuration page by entering the correct information such as phone number, authentication name/password, SIP server address, server port, etc. which are provided by the SIP server administrator.

• WEB interface: After login into the phone page, enter [Line] >> [SIP] and select SIP1/SIP2 for configuration, click apply to complete registration after configuration, as shown below:

| System            |                          |                |                              |                |
|-------------------|--------------------------|----------------|------------------------------|----------------|
| Network           | Line 5789@SIP 🗸          |                |                              |                |
|                   | Register Settings >>     |                |                              |                |
| Line              | Line Status:             | Registered     | Activate:                    | <b>Ø</b>       |
|                   | Username:                | 5789           | Authentication User:         |                |
| intercom settings | Display name:            | 0              | Authentication Password:     |                |
|                   | Realm:                   | 0              | Server Name:                 |                |
| Call List         |                          |                |                              |                |
|                   | SIP Server 1:            |                | SIP Server 2:                |                |
| unction Key       | Server Address:          | 172.16.1.2     | Server Address:              |                |
|                   | Server Port:             | 5060           | Server Port:                 | 5060           |
| ecurity           | Transport Protocol:      |                | Transport Protocol:          |                |
|                   | Registration Expiration: | 3600 second(s) | Registration Expiration:     | 3600 second(s) |
| evice Log         |                          |                |                              | becond(b)      |
|                   | Proxy Server Address:    | 0              | Backup Proxy Server Address: |                |
| ecurity Settings  | Proxy Server Port:       | 5060           | Backup Proxy Server Port:    | 5060           |
|                   | Proxy User:              | 0              |                              |                |
|                   | Proxy Password:          | 0              |                              |                |
|                   |                          | L              |                              |                |

Picture 5 - SIP Line Configuration

## 6.5 Volume setting

[Intercom Settings] >> [Media Settings] >> [Media Settings], as shown below, click [Submit].

Hands-free volume setting: Set the speaker output volume.

Hands-free microphone gain: microphone volume level.

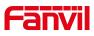

|                                                                                                    | Features Media Settings            | Camera Settings MCA | ST Action               | Time/Date T |
|----------------------------------------------------------------------------------------------------|------------------------------------|---------------------|-------------------------|-------------|
| stem                                                                                                    |                                    |                     |                         |             |
| twork                                                                                                    | Codecs Settings >> 🕜               |                     |                         |             |
|                                                                                                    | Media Settings >>                  |                     |                         |             |
| ne                                                                                                    | Default Ring Type:                 | 1.wav 🗸 🕜           |                         |             |
|                                                                                                    | Speakerphone Volume:               | 7 (0~9) 🕜           |                         |             |
| ntercom settings                                                                                                | Speakerphone Ring Volume:          | 3 (0~9) 🕜           |                         |             |
| CENTRAL CONTRAL CONTRAL CONTRAL CONTRAL CONTRAL CONTRAL CONTRAL CONTRAL CONTRAL CONTRAL CONTRAL CONTRAL CONTRAL | Speakerphone SignalTone<br>Volume: | 3 (0~9)             |                         |             |
| ll List                                                                                                    | DTMF Payload Type:                 | 101 (96~127) 🥝      |                         |             |
|                                                                                                    | Handfree Mic Gain:                 | 3 (1~9)             |                         |             |
| nction Key                                                                                                    | OPUS Payload Type:                 | 107 (96~127)        | OPUS Sample Rate        | OPUS-NB( 🛩  |
|                                                                                                    | ILBC Payload Type:                 | 97 (96~127) 🕜       | ILBC Payload Length     | 20ms 🗸 🕜    |
| curity                                                                                                    | Enable VAD:                        |                     |                         |             |
|                                                                                                    | Disable AEC:                       |                     |                         |             |
| vice Log                                                                                                    | Audio Profile:                     | PoE 🗸               |                         |             |
|                                                                                                    | H.264 Payload Type:                | 117 (96~127)        |                         |             |
| curity Settings                                                                                                 | Enable Line-in:                    | Disable 🗸 🤇         |                         |             |
|                                                                                                    | Enable Line-out:                   | Disable 🗸 🥝         |                         |             |
|                                                                                                    | Speaker:                           | Panel Spea 🗸        | External Speaker Power: | 8Ω5w 🗸 😯    |
|                                                                                                    | Video Direction:                   | sendonly ~          |                         |             |

Picture 6 - Volume Set

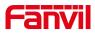

# 7 **Basic Function**

#### 7.1 Answering Calls

After setting up the automatic answer and setting up the automatic answer time, it will hear the ringing bell within the set time and automatically answer the call after timeout. Cancel automatic answering. When a call comes in, you will hear the ringing bell and will not answer the phone over time.

#### 7.2 Auto Answer

The user can turn off the auto-answer function (enabled by default) on the device webpage, and the ring tone will be heard after the shutdown, and the auto-answer will not time out.

#### • Web interface:

Enter [Line] >> [SIP]>> [Basic Settings], Enable auto answer and set auto answer time and click submit.

|                 | SIP SIP Hots                                                 | pot                                                                                                    | Action Plan Basic Se | ettings                                  |            |                                        |
|-----------------|--------------------------------------------------------------|----------------------------------------------------------------------------------------------------|----------------------|------------------------------------------|------------|----------------------------------------|
| System          |                                                              |                                                                                                    |                      |                                          |            |                                        |
| vetwork         | Line 5789@SIP V                                              |                                                                                                    |                      |                                          |            |                                        |
| Line            | Register Settings >><br>Basic Settings >>                    |                                                                                                    |                      |                                          |            |                                        |
| tercom settings | Enable Auto Answering:                                       | <b>Ø</b>                                                                                                    | ] [                  | Auto Answering Delay:                    | 0          | (0~120)second(s) ဈ                     |
| all List        | Enable Hotline:<br>Hotline Delay:                            | 0                                                                                                    | (0~9)second(s) 🥝     | Hotline Number:                          |            | 0                                      |
| nction Key      | Dial Without Registered:<br>DTMF Type:<br>Request With Port: |                                                                                                    | <b>∽</b> Ø           | DTMF SIP INFO Mode:                      | Send 10/11 | <ul><li>✓ <ul><li></li></ul></li></ul> |
| urity           | Use STUN:                                                    |                                                                                                    |                      | Use VPN:                                 | •          |                                        |
| ce Log          | Enable Failback:<br>Failback Interval:                       | <ul><li>✓ <ul><li>✓</li><li>✓</li>&lt;</ul></li></ul> | second(s) 💡          | Signal Failback:<br>Signal Retry Counts: | 3          | (1~10) 🕑                               |
| urity Settings  | Codecs Settings >> 🕜                                         |                                                                                                    |                      |                                          |            |                                        |
|                 | Advanced Settings >>                                         |                                                                                                    |                      |                                          |            |                                        |
|                 | Advanced Settings >> SIP Global Settings >>                  |                                                                                                    | Apply                |                                          |            |                                        |

Picture 7 - WEB line enable auto answer

• SIP P2P auto answering:

Enter [Line]>>[Basic settings]>> [SIP P2P Settings], Enable auto answer and set auto answer time and click submit.

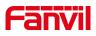

|                             | SIP SIP Hotspot       | Action Plan Basic | Settings         |   |
|-----------------------------|-----------------------|-------------------|------------------|---|
| em                          |                       |                   |                  |   |
| vork                        | STUN Settings         |                   |                  |   |
| VOLK                        | STUN NAT Traversal:   | FALSE             |                  | 0 |
|                             | Server Address:       |                   |                  | 0 |
| Line                        | Server Port:          | 3478              |                  | 0 |
|                             | Binding Period:       | 50                | second(s)        | 0 |
| rcom settings               | SIP Waiting Time:     | 800               | millisecond      | Ø |
| List                        |                       | Apply             |                  |   |
| ction Key                   | SIP P2P Settings      |                   |                  |   |
| V 40 (710020)               | Enable Auto Answering |                   |                  | 0 |
| rity                        | Auto Answering Delay: | 0                 | (0~120)second(s) | Ø |
|                             | DTMF Type:            | RFC2833 ¥         |                  | 0 |
|                             | DTMF SIP INFO Mode:   | Send 10/11 🗸      |                  | C |
| vice Log<br>surity Settings |                       | Apply             |                  |   |

Picture 8 - Enable auto answer for IP calls

• Auto Answer Timeout (0~120)

The range can be set to 0~120s, and the call will be answered automatically when the timeout is set.

# 7.3 Call Waiting

- Enable call waiting: new calls can be accepted during a call.
- Disable call waiting: new calls will be automatically rejected and a busy signal will be prompted
- Enable call waiting tone: when you receive a new call on the line, the device will beep. Users can enable/disable call waiting in the device interface and the web interface.
- Web interface: enter [Intercom Settings] >> [Features], enable/disable call waiting, enable/disable call waiting tone.

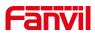

|                     | Features Media Settings                                            | Camera Settings                                | MCAST Action                                 | Time/Date Time Plan          | Tone Led                                                                                             |
|---------------------|--------------------------------------------------------------------|------------------------------------------------|----------------------------------------------|------------------------------|----------------------------------------------------------------------------------------------------|
| › System            |                                                                    |                                                |                                              |                              | NOTE                                                                                                 |
| › Network           | Basic Settings >> Enable Call Waiting:                             |                                                |                                              |                              | Description:<br>Function settings, you can                                                           |
| > Line              | Enable Auto on Hook:<br>Enable Silent Mode:                        |                                                | Auto HangUp Delay:<br>Disable Mute for Ring: | 3 (0~30)second(s) 2          | set the phone features,<br>including the basic<br>settings, tone settings,<br>intercom settings, the |
| Intercom settings   | Ban Outgoing:<br>Default Ans Mode:                                 | Video V 🔇                                      | Default Dial Mode:                           | Video 🗸 🕜                    | corresponding code<br>settings.                                                                      |
| › Call List         | Enable Restricted Incoming List<br>Enable Restricted Outgoing List |                                                | Enable Country Code:                         |                              |                                                                                                    |
| > Function Key      | Country Code:                                                      |                                                | Area Code:                                   |                              |                                                                                                    |
| > Security          | Allow IP Call:                                                     | 2 0                                            | P2P IP Prefix:                               |                              |                                                                                                    |
| › Device Log        | Restrict Active URI Source IP:<br>Line Display Format:             | xxx@SIPn 🗸 🕐                                   | Push XML Server:                             |                              |                                                                                                    |
| > Security Settings | Call Number Filter:<br>Limit Talking Duration:                     |                                                | Auto Resume Current:<br>Talking Duration:    | 2 0<br>120 (20~600)second(s) |                                                                                                    |
|                     | No Answer Auto HangUp<br>Timeout:                                  | 120<br>(1~3600)second(s) ?                     | Enable Push XML Auth:                        |                              |                                                                                                    |
|                     | Ring Timeout:<br>Enable Tamper Alarm:                              | (1~3600)second(s) 🔮<br>Enable Tamper Alarm 🗸 🔮 | Description:                                 | IP Paging Gateway            |                                                                                                    |
|                     | Tone Settings >>                                                   |                                                |                                              |                              |                                                                                                    |

Picture 9 - Call Waiting

|                   | Features         | Media Settings | Ca | mera Settings | MCAST |             | Action          | Time     | /Date | Time Plan |
|-------------------|------------------|----------------|----|---------------|-------|-------------|-----------------|----------|-------|-----------|
| System            |                  |                |    |               |       |             |                 |          |       |           |
| Network           | Basic Settings > | >              |    |               |       |             |                 |          |       |           |
|                   | Tone Settings >: | >              |    |               |       |             |                 |          |       |           |
| Line              | Enable Holdi     | ng Tone:       |    | 0             |       | Enable Cal  | I Waiting Tone: | 2        | 0     |           |
|                   | Play Dialing I   | DTMF Tone:     |    | 0             | 1     | Play Talkin | g DTMF Tone:    | <b>~</b> | 0     |           |
| Intercom settings | Auto Answer      | Tone:          |    |               |       |             |                 |          |       |           |
|                   | Intercom Setting | gs >>          |    |               |       |             |                 |          |       |           |
| Call List         | Response Code 9  | Settings >>    |    |               |       |             |                 |          |       |           |
| Function Key      |                  |                |    |               | Арр   | ply         |                 |          |       |           |
|                   |                  |                |    |               |       |             |                 |          |       |           |
| Security          |                  |                |    |               |       |             |                 |          |       |           |
|                   |                  |                |    |               |       |             |                 |          |       |           |
| Device Log        |                  |                |    |               |       |             |                 |          |       |           |

Picture 10 - Call Waiting tone

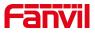

# 8 Advance Function

## 8.1 Intercom

The device can answer intercom calls automatically.

|                     | Features                      | Media Settings | Camera Settings | MCAST  | Action            | Time/Date | Time Plan | Tone                                                      | Led               |
|---------------------|-------------------------------|----------------|-----------------|--------|-------------------|-----------|-----------|-----------------------------------------------------------|-------------------|
| › System            |                               |                |                 |        |                   |           |           | NOTE                                                      | _                 |
| › Network           | Basic Settings                | >>             |                 |        |                   |           |           | Description:                                              |                   |
| › Line              | Tone Settings                 |                |                 |        |                   |           |           | Function setting<br>set the phone fe<br>including the bas | atures,           |
|                     | Intercom Setti<br>Enable Inte | -              | 2 0             | Enable | e Intercom Mute:  |           |           | settings, tone se<br>intercom setting                     | ttings,<br>s, the |
| > Intercom settings |                               | ercom Tone:    | 20              | Enable | e Intercom Barge: | 20        |           | corresponding co<br>settings.                             | bue               |
| › Call List         | Response Code                 | e Settings >>  |                 | Apply  |                   |           |           |                                                           |                   |
| Function Key        |                               |                |                 |        |                   |           |           |                                                           |                   |
| › Security          |                               |                |                 |        |                   |           |           |                                                           |                   |
| › Device Log        |                               |                |                 |        |                   |           |           |                                                           |                   |
|                     |                               |                |                 |        |                   |           |           |                                                           |                   |
| › Security Settings |                               |                |                 |        |                   |           |           |                                                           |                   |

#### Picture 11 - WEB Intercom Settings

#### Table 3 - Intercom description

| Parameters              | Description                                                                 |
|-------------------------|-----------------------------------------------------------------------------|
|                         | When the intercom system is enabled, the device will accept the SIP         |
| Enable Intercom         | header call-info of the Call request                                        |
|                         | Command automatic call                                                      |
|                         | If the option is enabled, PA3 will answer the intercom call                 |
| Enable Intercom Barge   | automatically while it is in a normal call, and it will reject new intercom |
|                         | call if there is already one intercome call                                 |
| Enable Intercom Mute    | Enable mute during intercom mode                                            |
| Enable Intercom Binging | If the incoming call is intercom call, the device plays the intercom        |
| Enable Intercom Ringing | tone.                                                                       |

#### 8.2 MCAST

This feature allows user to make some kind of broadcast call to people who are in multicast group. User can configure a multicast DSS Key on the phone, which allows user to send a Real Time Transport Protocol (RTP) stream to the pre-configured multicast address without involving SIP signaling. You can also configure the phone to receive an RTP stream from pre-configured multicast listening address without involving SIP signaling. You can specify up to 10 multicast

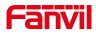

#### listening addresses.

|                   | Features Media Setti                                           | ngs Camera Settings | MCAST    | Action    | Time/Date | Time Plan  | Tone                                                 | Led        |
|-------------------|----------------------------------------------------------------|---------------------|----------|-----------|-----------|------------|------------------------------------------------------|------------|
| System            |                                                                |                     |          |           |           |            | NOTE                                                 |            |
| Network           | MCAST Listening<br>Priority:<br>Enable Page Priority:          |                     | ~        |           |           |            | Description:<br>Set the multicas<br>and multicast pr | t address, |
| Line              | Enable Page Friding.<br>Enable Prio Chan:<br>Enable Emer Chan: |                     |          |           |           |            |                                                      | ioney.     |
| Intercom settings | Index/Priority                                                 | Name                |          | Host:port |           | Channel    |                                                      |            |
| Call List         | 1<br>2<br>3                                                    |                     |          |           |           | 0 ×<br>0 × |                                                      |            |
| Function Key      | 4<br>5                                                         |                     |          |           |           |            |                                                      |            |
| Security          | 6<br>7                                                         |                     |          |           |           | 0 ~        |                                                      |            |
| Device Log        | 8<br>9                                                         |                     |          |           |           |            |                                                      |            |
| Security Settings | 10                                                             | Apply               |          |           |           | 0 ~        |                                                      |            |
|                   | MCAST Dynamic                                                  |                     |          |           |           |            |                                                      |            |
|                   | Auto Exit Expires:                                             | 60<br>Apply         |          |           |           |            |                                                      |            |
|                   | Index                                                          | Priority M          | ICAST Ip |           | Port      |            |                                                      |            |

Picture 12 - MCAST Setting

| Parameters           | Description                                                          |
|----------------------|----------------------------------------------------------------------|
| Priority             | Defines the priority in the current call, with 1 being the highest   |
|                      | priority and 10 the lowest.                                          |
| Enable Page Priority | Compared with multicast and SIP priority, high priority is pluggable |
|                      | and low priority is rejected.                                        |
| Enable Prio Priority | When enabled, the same port and channel can be connected.            |
|                      | Channel 24 is a priority channel, higher than 1-23; A channel of 0   |
|                      | indicates that the channel is not used.                              |
| Enable Emer Chan     | When enabled, channel 25 has the highest priority                    |
| Name                 | Name of the server listening to multicast                            |
| Host:port            | Server address listening to multicast: port                          |
| Channel              | 0-25 (24 priority channels, 25 emergency channels)                   |

#### Multicast:

- Go to web page of [Function Key] >> [Function Key], select the type to multicast, set the multicast address, and select the codec.
- Click Apply.
- Set up the name, host and port of the receiving multicast on the web page of [Intercom Settings] >> [MCAST].
- Press the DSSKey of Multicast Key which you set.
- Receive end will receive multicast call and play multicast automatically.

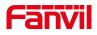

#### **MCAST Dynamic:**

Description: send multicast configuration information through SIP notify signaling. After receiving the message, the device configures it to the system for multicast monitoring or cancels multicast monitoring in the system.

#### 8.3 Hotspot

SIP hotspot is a simple utility. Its configuration is simple, which can realize the function of group vibration and expand thequantity of sip account. Take one device A as the SIP hotspot and the other devices (B, C) as the SIP hotspot client. When someone calls device A, devices A, B, and C will ring, and if any of them answer, the other devices will stop ringing and not be able to answer at the same time. When A B or C device is called out, it is called out with A SIP number registered with device A.

| Parameters      | Description                                                               |
|-----------------|---------------------------------------------------------------------------|
| Enable Hotspot  | Enable or disable hotspot.                                                |
| Mode            | This device can only be used as a client.                                 |
| Monitor Type    | The monitoring type can be broadcast or multicast. If you want to         |
|                 | restrict broadcast packets in the network, you can choose multicast.      |
|                 | The type of monitoring on the server side and the client side must be     |
|                 | the same, for example, when the device on the client side is selected     |
|                 | for multicast, the device on the SIP hotspot server side must also be     |
|                 | set for multicast.                                                        |
| Monitor Address | The multicast address used by the client and server when the              |
|                 | monitoring type is multicast. If broadcasting is used, this address does  |
|                 | not need to be configured, and the system will communicate by             |
|                 | default using the broadcast address of the device's wan port IP.          |
| Remote Port     | Fill in a custom hotspot communication port. The server and client        |
|                 | ports need to be consistent.                                              |
| Name            | Fill in the name of the SIP hotspot. This configuration is used to        |
|                 | identify different hotspots on the network to avoid connection conflicts. |
| Line Settings   | Sets whether to enable the SIP hotspot function on the corresponding      |
|                 | SIP line.                                                                 |

#### Table 5 - SIP Hotspot

#### **Client Settings:**

As a SIP hotspot client, there is no need to set up a SIP account, which is automatically acquired and configured when the device is enabled. Just change the mode to "client" and the

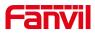

other options are set in the same way as the hotspot.

|                           | SIP SIP Hotspo       | t Action Plan Basic Settings |   |
|---------------------------|----------------------|------------------------------|---|
| System                    |                      |                              |   |
| Network                   | No Registration      |                              |   |
|                           | SIP Hotspot Settings |                              |   |
| Line                      | Enable Hotspot:      | Disabled V                   | 0 |
| 1                         | Mode:                | Client 🗸                     | 0 |
| Intercom settings         | Monitor Type:        | Broadcast 🗸                  | 0 |
| unseessante statungites s | Monitor Address:     | 224.0.2.0                    | 0 |
| all List                  | Local Port:          | 16360                        | 0 |
|                           | Name:                | SIP Hotspot                  | 0 |
| unction Key               | Line Settings        |                              |   |
|                           | Line 1:              | Enabled V                    |   |
| ecurity                   | Line 2:              | Enabled V                    |   |
|                           |                      |                              |   |
| Device Log                |                      | Apply                        |   |
|                           |                      |                              |   |
| ecurity Settings          |                      |                              |   |
|                           |                      |                              |   |
|                           |                      |                              |   |

Picture 13 - SIP hotspot

The device is the hotspot server, and the default extension is 0. The device ACTS as a client, and the extension number is increased from 1 (the extension number can be viewed through the [SIP hotspot] page of the webpage).

Calling internal extension:

- The hotspot server and client can dial each other through the extension number before
- Extension 1 dials extension 0

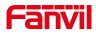

# 9 Web Configurations

## 9.1 Web Page Authentication

Users can log into the device's web page to manage user device information and operate the device. Users must provide the correct user name and password to log in. If the password is entered incorrectly three times, it will be locked and can be entered again after 5 minutes. The details are as follows:

- If an IP is logged in more than the specified number of times with a different user name, it will be locked
- If a user name logs in more than a specified number of times on a different IP, it is also locked

## 9.2 System >> Information

User can get the system information of the device in this page including,

- Model
- Hardware Version
- Software Version
- Uptime
- Last uptime
- MEMinfo
- System Time

And summarization of network status,

- Network Mode
- MAC Address
- IP
- Subnet Mask
- Default Gateway

Besides, summarization of SIP account status,

- SIP User
- SIP account status (Registered / Unapplied / Trying / Timeout)

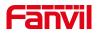

# 9.3 System >> Account

|                   | Information              | Account                 | igurations Upgrade  | Auto Provision          | FDMS | Tools | Reboot                          |           |
|-------------------|--------------------------|-------------------------|---------------------|-------------------------|------|-------|---------------------------------|-----------|
| System            |                          |                         |                     |                         |      |       | NOTE                            |           |
| Network           | Add New User<br>Username |                         |                     | 0                       |      |       | Description:<br>Set or modify t | the login |
| Line              | Confirm Passv            | cation Password<br>word |                     | Ø                       |      |       | user name and                   | l passwor |
| Intercom settings | Privilege                |                         | Administrators  Add |                         |      |       |                                 |           |
| Call List         | User Accounts            | User                    |                     | Privilege               |      |       |                                 |           |
| Function Key      |                          | admin<br>guest          |                     | Administrators<br>Users |      |       |                                 |           |
| Security          | User Managemen           | ıt                      |                     |                         |      |       |                                 |           |
| Device Log        | admin 🗸                  |                         | Delete              | lodify                  |      |       |                                 |           |
| Security Settings |                          |                         |                     |                         |      |       |                                 |           |

Picture 14 - WEB Account

On this page the user can change the password for the login page. Users with administrator rights can also add or delete users, manage users, and set permissions and passwords for new users

# 9.4 System >> Configurations

On this page, users with administrator privileges can view, export, or import the phone configuration, or restore the phone to factory Settings.

|                   | Information     | Account         | Configurations        | Upgrade          | Auto Provision                                                                 | FDMS   | Tools | Reboot                                                              |                        |
|-------------------|-----------------|-----------------|-----------------------|------------------|--------------------------------------------------------------------------------|--------|-------|---------------------------------------------------------------------|------------------------|
| > System          |                 |                 |                       |                  |                                                                                |        |       | NOTE                                                                |                        |
| Network           | Export Configu  | rations 🕜       | Diele statistickers b | CAN T F          | antiana in that formant                                                        |        |       | Description:                                                        |                        |
| Line              |                 |                 | Right click here to   | o SAVE nc confi  | ations in 'txt' format.<br>gurations in 'txt' forma<br>ations in 'xml' format. |        |       | This page is us<br>manage config<br>the phone, inc<br>import/export | juration of<br>luding, |
| Intercom settings | Import Configu  | rations 🕜       |                       |                  |                                                                                |        |       | configuration,<br>configuration<br>partly/totally.                  | reset                  |
| Call List         | Clear Configura | tion >> 🕜       | Configuration file    |                  |                                                                                | Select | port  |                                                                     |                        |
| Function Key      |                 |                 | Click "Clear" but     | ton to reset the | configuration files!                                                           |        |       |                                                                     |                        |
| Security          |                 | Content to Keep |                       |                  | Content to<br>DSS KEY                                                          | Reset  |       |                                                                     |                        |
| Security          |                 | BASIC NETWORK   |                       |                  | TR069                                                                          |        |       |                                                                     |                        |
| Device Log        |                 | AUTOPROVISION   |                       | _                |                                                                                |        |       |                                                                     |                        |
| Security Settings |                 |                 |                       | →<br>←           |                                                                                |        |       |                                                                     |                        |
|                   |                 |                 | w                     |                  |                                                                                |        | *     |                                                                     |                        |
|                   |                 |                 |                       | Clear            | ]                                                                              |        |       |                                                                     |                        |
|                   | Clear Tables >: | • 🕜             |                       |                  |                                                                                |        |       |                                                                     |                        |

Picture 15 - System Setting

## **Export Configurations**

Right click to select target save as, that is, to download the device's configuration file, suffix

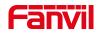

".txt". (note: profile export requires administrator privileges)

#### Import Configurations

Import the configuration file of Settings. The device will restart automatically after successful import, and the configuration will take effect after restart

#### Clear Configurations

Select the module in the configuration file to clear.
 SIP: account configuration.
 AUTOPROVISION: automatically upgrades the configuration
 TR069:TR069 related configuration
 MMI: MMI module, including authentication user information, web access protocol, etc.
 DSS Key: DSS Key configuration
 Basic Network
 Clear Tables

Select the local data table to be cleared, all selected by default.

#### Reset Phone

The phone data will be cleared, including configuration and database tables.

# 9.5 System >> Upgrade

|                     | Information Account Configurations Upgrade Auto Provision FDMS Tools | Reboot                                                                                     |
|---------------------|----------------------------------------------------------------------|--------------------------------------------------------------------------------------------|
| > System            |                                                                      | NOTE                                                                                       |
| > Network           | Software upgrade @<br>Current Software Version: 1.0.0                | Description:                                                                               |
| › Line              | System Image File: Select Upgrade                                    | This page is used to<br>upgrade some files for<br>phone, including<br>firmware, ring tones |
| › Intercom settings | Upgrade Server Upgrade Server Address1:                              |                                                                                            |
| › Call List         | Upgrade Server Address2: Apply                                       |                                                                                            |
| › Function Key      | Firmware Information Current Software Version: 1.0.0                 |                                                                                            |
| > Security          | Server Finnware Version: Checking                                    |                                                                                            |
| > Device Log        | New Firmware Information:                                            |                                                                                            |
| › Security Settings | Ring Upgrade 🔮                                                       |                                                                                            |
|                     | Load Server File: [*.wav, *.mp3] Upload                              |                                                                                            |
|                     | Ring List 🖗                                                          |                                                                                            |
|                     | Index File Name File Size                                            |                                                                                            |
|                     | Delete                                                               |                                                                                            |

#### Picture 16 - Upgrade Settings

Upgrade the software version of the device, and upgrade to the new version through the webpage. After the upgrade, the device will automatically restart and update to the new version. Click select, select the version and then click upgrade.

Upgrade the ringtone, support wav and MP3 format.

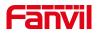

#### Firmware Upgrade:

Firmware online upgrade means that the device sends an HTTP request to the server, and the server returns the corresponding description file or 404 or timeout. After receiving it, the device parses the version description file and prompts the user whether to upgrade the new version

| Upgrade Serve            | r                         |          |       |
|--------------------------|---------------------------|----------|-------|
| Upgrade Server Address1: |                           |          |       |
| Upgrade Server Address2: |                           |          |       |
|                          |                           |          | Apply |
| Firmware Info            | rmation                   |          |       |
|                          | Current Software Version: | 1.0.0    |       |
|                          | Server Firmware Version:  | Checking |       |
|                          | Upgrade                   |          |       |
|                          | New Firmware Information: |          |       |

Picture 17 - Online upgrade settings

| Table 6 - Firmw | are upgrade |
|-----------------|-------------|
|-----------------|-------------|

| Parameter                           | Description                                                       |  |  |  |  |
|-------------------------------------|-------------------------------------------------------------------|--|--|--|--|
| Upgrade server                      |                                                                   |  |  |  |  |
|                                     | Enable automatic upgrade, If there is a new version txt and new   |  |  |  |  |
| Enable Auto Upgrade                 | software firmware on the server, phone will show a prompt         |  |  |  |  |
|                                     | upgrade message after Update Interval.                            |  |  |  |  |
| Upgrade Server Address1             | Set available upgrade server address.                             |  |  |  |  |
| Upgrade Server Address2             | Set available upgrade server address.                             |  |  |  |  |
| Update Interval                     | Set Update Interval.                                              |  |  |  |  |
| Firmware Information                |                                                                   |  |  |  |  |
| Current Software Version            | It will show Current Software Version.                            |  |  |  |  |
| Server Firmware Version             | It will show Server Firmware Version.                             |  |  |  |  |
|                                     | If there is a new version txt and new software firmware on the    |  |  |  |  |
| [Upgrade] button                    | server, the page will display version information and upgrade     |  |  |  |  |
|                                     | button will become available; Click [Upgrade] button to upgrade   |  |  |  |  |
|                                     | the new firmware.                                                 |  |  |  |  |
| Now version description             | When there is a corresponding TXT file and version on the server  |  |  |  |  |
| New version description information | side, the TXT and version information will be displayed under the |  |  |  |  |
|                                     | new version description information.                              |  |  |  |  |

● 设备向服务器请求的文件为 TXT 文件,文件名称为 vendor\_model\_hw1\_0.txt。hw 后面是硬件 版本号。文件名中有空格全部改为下划线。

• The file requested from the server is a TXT file called vendor\_model\_hw10.txt.hw followed by the hardware version number, it will be written as hw10 if no difference on hardware. All

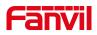

Spaces in the filename are replaced by underline.

- The URL requested by the phone is HTTP:// server address/vendor\_Model\_hw10.txt: The new version and the requested file should be placed in the download directory of the HTTP serve.
- TXT file format must be UTF-8
- vendor\_model\_hw10.TXT The file format is as follows: Version=1.6.3 #Firmware version Firmware=xxx/xxx.z #URL,Relative paths are supported and absolute paths are possible, distinguished by the presence of protocol headers. BuildTime=2018.09.11 20:00 Info=TXT|XML
   Xxxxx

Xxxxx Xxxxx

Ххххх

# 9.6 System >> Auto Provision

|                   | Information                     | Account                                                         | Configurations | Upgrade         | Auto Provision     | FDMS | Tools | Reboot                                                         |           |
|-------------------|---------------------------------|-----------------------------------------------------------------|----------------|-----------------|--------------------|------|-------|----------------------------------------------------------------|-----------|
| System            |                                 |                                                                 |                |                 |                    |      |       | NOTE                                                           |           |
| Network           | Basic Settings<br>CPE Serial N  | lumber:                                                         |                | 00100400FV02001 | 10000000d84a03d14c |      | 0     | Description:<br>Auto Provision                                 |           |
| Line              |                                 | on Password:                                                    |                |                 |                    |      | 0     | to realize<br>remote/autom<br>installation an<br>delpoyment co | natically |
| Intercom settings | General Con                     | n File Encryption k<br>ifiguration File Enc<br>ail Check Times: |                | 1               |                    |      | 0     | and some oth files.                                            |           |
| Call List         | Save Auto P                     | rovision Informatio<br>ommonConfig enal                         |                |                 |                    |      | 0     |                                                                |           |
| Function Key      | Enable Serve                    | er Digest:                                                      |                |                 |                    |      | 0     |                                                                |           |
| Security          | DHCP Option >><br>DHCPv6 Option |                                                                 |                |                 |                    |      |       |                                                                |           |
| Device Log        | SIP Plug and Pla                | ay (PnP) >>                                                     |                |                 |                    |      |       |                                                                |           |
| Security Settings | Static Provision                | -                                                               |                |                 |                    |      |       |                                                                |           |
|                   | Autoprovision N                 | low >>                                                          |                |                 |                    |      |       |                                                                |           |
|                   | TR069 >>                        |                                                                 | Apply          |                 |                    |      |       |                                                                |           |

Webpage: Login and go to [System] >> [Auto provision].

#### Picture 18 - Auto provision Settings

The azimuth terminal supports SIP plug and play, DHCP selection parameters, static deployment server and TR069 to obtain automatic deployment application . parameters.Transferring protocol: FTP、 TFTP、 HTTP、 HTTPS

Table 7 - Auto provision Settings

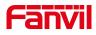

| Auto provision        | Auto provision                                                          |  |  |  |  |  |  |
|-----------------------|-------------------------------------------------------------------------|--|--|--|--|--|--|
| Parameters            | Description                                                             |  |  |  |  |  |  |
| Basic settings        |                                                                         |  |  |  |  |  |  |
| CPE Serial Number     | Serial number of the equipment                                          |  |  |  |  |  |  |
| Authentication Name   | Username for configuration server. Used for FTP/HTTP/HTTPS.             |  |  |  |  |  |  |
| Authentication Name   | If this is blank the phone will use anonymous                           |  |  |  |  |  |  |
| Authentication        | Password for configuration server. Used for FTP/HTTP/HTTPS              |  |  |  |  |  |  |
| Password              |                                                                         |  |  |  |  |  |  |
| Configuration File    | Encryption key for the configuration file                               |  |  |  |  |  |  |
| Encryption Key        |                                                                         |  |  |  |  |  |  |
| General               |                                                                         |  |  |  |  |  |  |
| Configuration File    | Encryption key for common configuration file                            |  |  |  |  |  |  |
| Encryption Key        |                                                                         |  |  |  |  |  |  |
| Download Fail Check   | The default value is 5. If the download configuration fails, it will be |  |  |  |  |  |  |
| Times                 | downloaded 5 times.                                                     |  |  |  |  |  |  |
| Enable Server Digest  | When the feature is enable, if the configuration of server is           |  |  |  |  |  |  |
|                       | changed, phone will download and update.                                |  |  |  |  |  |  |
| DHCP Option           |                                                                         |  |  |  |  |  |  |
| Option Value          | The equipment supports configuration from Option 43, Option 66,         |  |  |  |  |  |  |
|                       | or a Custom DHCP option. It may also be disabled.                       |  |  |  |  |  |  |
| Custom Option Value   | Custom option number. Must be from 128 to 254.                          |  |  |  |  |  |  |
| Enable DHCP Option    | Set the SIP server address through DHCP option 120.                     |  |  |  |  |  |  |
| 120                   |                                                                         |  |  |  |  |  |  |
| SIP Plug and Play (Pr | וP)                                                                     |  |  |  |  |  |  |
|                       | Whether enable PnP or not. If PnP is enable, phone will send a          |  |  |  |  |  |  |
| Enable SIP PnP        | SIP SUBSCRIBE message with broadcast method. Any server                 |  |  |  |  |  |  |
|                       | can support the feature will respond and send a Notify with URL to      |  |  |  |  |  |  |
|                       | phone. Phone could get the configuration file with the URL.             |  |  |  |  |  |  |
| Server Address        | Broadcast address. As default, it is 224.0.0.0.                         |  |  |  |  |  |  |
| Server Port           | PnP port                                                                |  |  |  |  |  |  |
| Transport Protocol    | PnP protocol, TCP or UDP.                                               |  |  |  |  |  |  |
| Update Interval       | PnP message interval.                                                   |  |  |  |  |  |  |
| Static Provisioning S | erver                                                                   |  |  |  |  |  |  |
| Server Address        | Set FTP/TFTP/HTTP server IP address for auto update. The                |  |  |  |  |  |  |
|                       | address can be an IP address or Domain name with subdirectory.          |  |  |  |  |  |  |
| Configuration File    | The configuration file name. If it is empty, phone will request the     |  |  |  |  |  |  |
| Name                  | common file and device file which is named as its MAC address.          |  |  |  |  |  |  |

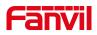

| [               |                                                                    |  |  |  |  |  |
|-----------------|--------------------------------------------------------------------|--|--|--|--|--|
|                 | The file name could be a common name, \$mac.cfg, \$input.cfg.      |  |  |  |  |  |
|                 | The file format supports CFG/TXT/XML.                              |  |  |  |  |  |
| Drotocol Turno  | Transferring protocol type, supports FTP、TFTP、HTTP and             |  |  |  |  |  |
| Protocol Type   | HTTPS                                                              |  |  |  |  |  |
|                 | Configuration file update interval time. As default it is 1, means |  |  |  |  |  |
| Update Interval | phone will check the update every 1 hour.                          |  |  |  |  |  |
|                 | Provision Mode.                                                    |  |  |  |  |  |
|                 | 1. Disabled.                                                       |  |  |  |  |  |
| Update Mode     | 2. Update after reboot.                                            |  |  |  |  |  |
|                 | 3. Update after interval.                                          |  |  |  |  |  |
| TR069           |                                                                    |  |  |  |  |  |
| Enable TR069    | Enable TR069 after selection                                       |  |  |  |  |  |
| Enable TR069    | If TDOCO is analyzed, there will be a present tang when comparing  |  |  |  |  |  |
| Warning Tone    | If TR069 is enabled, there will be a prompt tone when connecting.  |  |  |  |  |  |
| ACS Server Type | There are 2 options Serve type, common and CTC.                    |  |  |  |  |  |
| ACS Server URL  | ACS server address                                                 |  |  |  |  |  |
| ACS User        | ACS server username (up to is 59 character)                        |  |  |  |  |  |
| ACS Password    | ACS server password (up to is 59 character)                        |  |  |  |  |  |
| TLS Version     | TLS Version,Valid Value:TLS1.0/1.1/1.2.                            |  |  |  |  |  |
| INFORM Sending  | TR069 message cycle.Valid Value:1~9999 seconds.                    |  |  |  |  |  |
| Period          |                                                                    |  |  |  |  |  |
| STUN Server     |                                                                    |  |  |  |  |  |
| address         | Enter the STUN address                                             |  |  |  |  |  |
| Enable the STUN | Enable the STUN                                                    |  |  |  |  |  |

# 9.7 System >> FDMS

|                   | Information                     | Account | Configurations | Upgrade | Auto Provision | FDMS | Tools | Reboot |
|-------------------|---------------------------------|---------|----------------|---------|----------------|------|-------|--------|
| System            |                                 |         |                |         |                |      |       |        |
| Network           | FDMS Info Settin<br>Community I |         |                |         |                |      |       |        |
| Line              | Building Nun<br>Room Numbe      |         |                |         |                |      |       |        |
| Intercom settings |                                 |         |                | Ар      | ply            |      |       |        |
| Call List         |                                 |         |                |         |                |      |       |        |
| Function Key      |                                 |         |                |         |                |      |       |        |
| Security          |                                 |         |                |         |                |      |       |        |
| Device Log        |                                 |         |                |         |                |      |       |        |
| Security Settings |                                 |         |                |         |                |      |       |        |

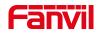

#### Picture 19 - FDMS

#### Table 8 - FDMS Information

| FDMS information Settings |                                          |
|---------------------------|------------------------------------------|
| Community Designations    | Name of equipment installation community |
| Building a movie theater  | Name of equipment installation building  |
| room number               | Equipment installation room name         |

# 9.8 System >> Tools

This page gives the user the tools to solve the problem.

|                                                  | Information                     | Account | Configurations | Upgrade | Auto Provision | FDMS | Tools | Reboot                                           |
|--------------------------------------------------|---------------------------------|---------|----------------|---------|----------------|------|-------|--------------------------------------------------|
| > System                                         |                                 |         |                |         |                |      |       | NOTE                                             |
| Network                                          | Syslog<br>Enable Syslog:        |         |                |         |                |      |       | Description:<br>Some tools to help               |
| Line                                             | Server Address:<br>Server Port: |         | 0.0.0.0        |         |                |      | 0     | administrators or technicians to analyze issues. |
| Intercom settings                                | APP Log Level:<br>Export Log:   |         | Warning Apply  | ~       |                |      | 0     |                                                  |
| Call List                                        | Web Capture 🕜                   |         |                |         |                |      |       |                                                  |
| Function Key                                     | Start<br>Watch Dog              |         | stop           |         |                |      |       |                                                  |
| <ul> <li>Security</li> <li>Device Log</li> </ul> | Enable Watch Do                 | g:      | Apply          |         |                |      |       |                                                  |
| <ul> <li>Security Settings</li> </ul>            |                                 |         |                |         |                |      |       |                                                  |
|                                                  |                                 |         |                |         |                |      |       |                                                  |

Picture 20 - Tools

**Syslog:** When enabled, set the syslog software address, and log information of the device will be recorded in the syslog software during operation. If there is any problem, log information can be analyzed by Fanvil technical support.

Refer to <u>10 troubleshooting</u> for details.

## 9.9 Network >> Basic

Users can configure network connection types and parameters through this page.

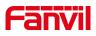

| Network       Network Mode ●       Note         Network       Network Mode ●       PP4 Only ▼       Pescription:         ine       IP4 Network Status       IP:       172.16.7.134       Pescription:       You can do some simple, including P         intercom settings       IP:       172.16.7.134       Default gateway:       172.16.7.1         call List       MAC:       00:d8:4a:03:d1:4c       DNS, etc.       INS, etc.         Function Key       IP4 Settings       DHCP ●       PPope O       Perof O         security       DNS Server ::       DHCP ●       PPope O       ●         Privary DNS Server ::       114.114.114.114       ●       ●                                                                                                    |                  | Basic Service Port        | VPN Advanced |             |                                                                       |
|----------------------------------------------------------------------------------------------------|------------------|---------------------------|--------------|-------------|-----------------------------------------------------------------------|
| Network     Description:       ine     IP-4 Network Status       IP-1     172.16.7.134       intercom settings     Subnet mask:       Subnet mask:     255.255.05       Default gateway:     172.16.7.1       AAC:     00:d8:4a:03:d1:4c       Static IP O     DHCP ●       Static IP O     DHCP ●       PPope O     Imapped in the status       Static IP O     DHCP ●       Provide Configured by:     DHCP ●       Provide Configured by:     DHCP ●       Provide Configured by:     DHCP ●       Privation Identifier:     Disabled Status       Security     ONS Server:       Privator Status     Q       Privator Status     Q       Privator Status     DHCP ●       Privator Identifier:     Disabled Status       DNS server:     DHCP ●       Privator Identifier:     DHCP ●       Privator Identifier:     DHCP ●       Privator Identifier:     DHCP ●       Privator Identifier:     DHCP ●       Privator Identifier:     DHCP ●       Privator Identifier:     DHCP ●       Privator Identifier:     DHCP ●       Privator Identifier:     DHCP ●       Privator Identifier:     DHCP ●       Secondary DNS Server:                                                                                                    | System           |                           |              |             | NOTE                                                                  |
| ine     IPv4 Network Status     intervork status     intervork configuration       intercom settings     IP:     172.16.7.134       Subnet mask:     255.255.255.0       Default gateway:     172.16.7.1       and List     MAC:     00:d8:4a:03:d1:4c       unction Key     IPv4 Settings       Static IP ○     DHCP ●       Enable Vendor Identifier:     Disabled ▼       Vendor Identifier:     Volf P aging Gateway       0NS Server:     0235.55       Primary DNS Server:     0235.55       Security     Secondary DNS Server:       Primary DNS Server:     114.114.114.114                                                                                                    | Network          |                           |              |             |                                                                       |
| IP:     172.16.7.134     DNS, etc.       Subnet mask:     255.255.255.0     255.255.255.0       Default gateway:     172.16.7.1       MAC:     00/d8140:03:d1:4c       IPv4 Settings     Static IP O       Static IP O     DHCP ●       PPope O       ecurity     Enable Vendor Identifier:       Vendor Identifier:     IDisabled ~       ONS server:     C255.55       Secondary DNS Server:     Tit.114.114.114                                                                                                    | ine              |                           |              |             | <ul> <li>network configuration<br/>this page, including II</li> </ul> |
| All List     MAC:     00:d8:4a:03:d1:4c       Inction Key     IPv4 Settings       Static IP O     DHCP ®     PPPoE O       Enable Vendor Identifier:     Disabled ~     0       Vendor Identifier:     VoliP IP paging Gateway     0       Pv1Ce Log     Primary DNS Server:     223.55.5     0       Secondary DNS Server :     114.114.114.114     0                                                                                                    | itercom settings |                           |              |             | DNS, etc.                                                             |
| Linction Key     C     DHCP •     PPPoE       Static IP O     DHCP •     PPPoE       example     Enable Vendor Identifier:     Disabled •       Vendor Identifier:     VolP IP Paging Gateway     0       exice Log     Primary DNS Server:     223.55.5       exice Secondary DNS Server :     114.114.114.114                                                                                                    | all List         |                           |              |             |                                                                       |
| Enable Vendor Identifier:     Disabled v     Image: Constraint of the state of the state of the stat | Inction Key      | IPv4 Settings             |              |             | —                                                                     |
| DNS Server Configured by:         DHCP         Ø           Primary DNS Server:         223.5.5.5         Ø           Secondary DNS Server:         114.114.114         Ø                                                                                                    | ecurity          | Enable Vendor Identifier: | Disabled ~   |             |                                                                       |
| Primary DNS Server:         223.5.5.5         Ø           Secondary DNS Server :         114.114.114.114         Ø                                                                                                    | vice Log         | DNS Server Configured by: | DHCP         | 0<br>0      |                                                                       |
|                                                                                                    |                  |                           |              | 0<br>0<br>0 |                                                                       |
|                                                                                                    |                  |                           | Apply        |             |                                                                       |

# Picture 21 - Network Basic Setting

| Table | 9 - | Basic | Setting | <b>Parameters</b> |
|-------|-----|-------|---------|-------------------|
|-------|-----|-------|---------|-------------------|

| Parameters         | Description                                                           |  |  |
|--------------------|-----------------------------------------------------------------------|--|--|
| Network Mode       | IPv4、IPv6 and IPv4&IPv6                                               |  |  |
| IPv4 Network Stat  | tus                                                                   |  |  |
| IP                 | The current IP address of the device                                  |  |  |
| Subnet mask        | The current Subnet Mask                                               |  |  |
| Default gateway    | The current Gateway IP address                                        |  |  |
| MAC                | The MAC address of the device                                         |  |  |
| IPv4 Settings      |                                                                       |  |  |
| For the network co | nnection mode of the device, please select the appropriate network    |  |  |
| mode according to  | the actual network environment. The device provides three network     |  |  |
| modes:             |                                                                       |  |  |
|                    | If your ISP service provider provides a fixed IP address, you can     |  |  |
|                    | select this item. After selection, you must fill in the static table: |  |  |
| Static IP          | static IP address / subnet mask / gateway / DNS and other             |  |  |
|                    | relevant information. If you do not know this information, please     |  |  |
|                    | ask your ISP service provider or network administrator for            |  |  |
|                    | assistance.                                                           |  |  |
| DHCP               | Network parameters are provided automatically by a DHCP               |  |  |
| DIICI              | server.                                                               |  |  |
| PPPoE              | When selecting this mode, you must enter the ADSL online              |  |  |
|                    | account and password.                                                 |  |  |
| Enable Vendor      | Enable DHCP OPTION 60 to take vendor information.                     |  |  |
| Identifier         |                                                                       |  |  |
| Vendor Identifier  | DHCP OPTION 60, vendor class identifier. Valid Value:                 |  |  |

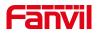

| Alphanumeric. Up to 20 characters.                                                     |                                                                        |  |  |  |  |
|----------------------------------------------------------------------------------------|------------------------------------------------------------------------|--|--|--|--|
| When using static                                                                      | When using static mode, you need to set relevant static configuration. |  |  |  |  |
| DNS Server                                                                             | Lice DNS conver assigned by DHCP conver                                |  |  |  |  |
| Configured by                                                                          | Use DNS server assigned by DHCP server.                                |  |  |  |  |
| Primary DNS                                                                            | Preferred DNS server.                                                  |  |  |  |  |
| Server                                                                                 |                                                                        |  |  |  |  |
| Secondary DNS                                                                          | alternate DNS server.                                                  |  |  |  |  |
| Server                                                                                 |                                                                        |  |  |  |  |
| DNS Domain DNS Domain                                                                  |                                                                        |  |  |  |  |
| NOTE:                                                                                  |                                                                        |  |  |  |  |
| 1) After setting the parameters, you need to click submit to take effect.              |                                                                        |  |  |  |  |
| 2) If you change the IP, the web page will no longer respond. At this time, you should |                                                                        |  |  |  |  |
| enter a new IP in the address bar to connect to the device.                            |                                                                        |  |  |  |  |

# 9.10 Network >> service port

This page provides the settings of webpage login protocol, protocol port and RTP port.

|                   | Basic Service Port    | VPN Advanced       |   |
|-------------------|-----------------------|--------------------|---|
| System            |                       |                    |   |
| Network           | Service Port Settings |                    |   |
|                   | Web Server Type:      | HTTP 🗸             | 0 |
| Line              | Web Logon Timeout:    | 15 (10~30)Minute   | 0 |
|                   | web auto login:       |                    |   |
|                   | HTTP Port:            | 80                 | 0 |
| Intercom settings | HTTPS Port:           | 443                | 0 |
|                   | RTP Port Range Start: | 10000 (1025~65530) | 0 |
| Call List         | RTP Port Quantity :   | 1000 (10~1000)     | 0 |
| Function Key      |                       | Apply              |   |
| Security          |                       |                    |   |
| Device Log        |                       |                    |   |
| Security Settings |                       |                    |   |

Picture 22 - Service port setting interface

Table 10 - Server Port

| parameter         | description                                                          |  |
|-------------------|----------------------------------------------------------------------|--|
| Web server type   | Restart after setting takes effect. Optional web login as            |  |
|                   | HTTP/HTTPS                                                           |  |
| Web login timeout | The default is 15 minutes, the timeout will automatically log out of |  |

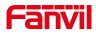

|                      | the login page, and you need to log in again                      |  |
|----------------------|-------------------------------------------------------------------|--|
| Web page automatic   | No need to enter the user name and password after the timeout,    |  |
| login                | it will automatically log in to the web page.                     |  |
| HTTP port            | The default is 80, if you want system security, you can set other |  |
|                      | port                                                              |  |
|                      | Such as: 8080, web page login: HTTP://ip:8080                     |  |
| HTTPS port           | The default is 443, same as HTTP port usage                       |  |
| RTP port start range | The value range is 1025-65535. The value of rtp port starts from  |  |
|                      | the initial value set. Each time a call is made, the value of the |  |
|                      | voice and video ports is increased by 2                           |  |
| RTP port quantity    | Number of calls                                                   |  |

# 9.11 **Network >> VPN**

|                   | Basic Service Port                 | VPN Advanced |           |                                                            |
|-------------------|------------------------------------|--------------|-----------|------------------------------------------------------------|
| System            | Virtual Private Network (VPN) Stat | tus          |           | NOTE                                                       |
| > Network         | VPN IP Address:                    | 0.0.0.0      |           | Description:<br>You can make VPN<br>connect with the page. |
|                   | VPN Mode                           |              |           |                                                            |
| Line              | Enable VPN:                        |              | 0         |                                                            |
|                   | Enable NAT:                        |              |           |                                                            |
| Intercom settings | L2TP: O                            | OpenVPN: O   |           |                                                            |
|                   | Open VPN mode:                     | tun 🗸        | 0         |                                                            |
| Call List         |                                    |              |           |                                                            |
|                   | Layer 2 Tunneling Protocol (L2TP)  |              |           |                                                            |
| Function Key      | L2TP Server Address:               | 0.0.0.0      | 0         |                                                            |
|                   | Authentication Name:               | 0.0.0        | 0         |                                                            |
| Security          | Authentication Password:           |              | 0         |                                                            |
| occarry           | Addicideadon rassword.             |              |           |                                                            |
| Device Log        |                                    | Apply        |           |                                                            |
| Security Settings | OpenVPN Files 📀                    |              |           |                                                            |
|                   | Load OpenVPN File                  | Select       | Upload    |                                                            |
|                   | Certificates List 🕐                |              |           |                                                            |
|                   | Index                              | File Name    | File Size |                                                            |
|                   |                                    |              | Delete    |                                                            |
|                   |                                    |              | Delete    |                                                            |

Picture 23 - Network VPN

Virtual Private Network (VPN) is a technology to allow device to create a tunneling connection to a server and becomes part of the server's network. The network transmission of the device may be routed through the VPN server.

For some users, especially enterprise users, a VPN connection might be required to be established before activate a line registration. The device supports two VPN modes, Layer 2 Transportation Protocol (L2TP) and OpenVPN.

The VPN connection must be configured and started (or stopped) from the device web

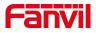

portal.

#### L2TP

NOTICE! The device only supports non-encrypted basic authentication and non-encrypted data tunneling. For users who need data encryption, please use OpenVPN instead.

To establish a L2TP connection, users should log in to the device web portal, open page [**Network**] -> [**VPN**]. In VPN Mode, check the "Enable VPN" option and select "L2TP", then fill in the L2TP server address, Authentication Username, and Authentication Password in the L2TP section. Press "Apply" then the device will try to connect to the L2TP server.

When the VPN connection established, the VPN IP Address should be displayed in the VPN status. There may be some delay of the connection establishment. User may need to refresh the page to update the status.

Once the VPN is configured, the device will try to connect to the VPN automatically when the device boots up every time until user disable it. Sometimes, if the VPN connection does not established immediately, user may try to reboot the device and check if VPN connection established after reboot.

#### OpenVPN

To establish an OpenVPN connection, user should get the following authentication and configuration files from the OpenVPN hosting provider and name them as the following,

| OpenVPN Configuration file: | client.ovpn |
|-----------------------------|-------------|
| CA Root Certification:      | ca.crt      |
| Client Certification:       | client.crt  |
| Client Key:                 | client.key  |

User then upload these files to the device in the web page [Network] -> [VPN], Section OpenVPN Files. Then user should check "Enable VPN" and select "OpenVPN" in VPN Mode and click "Apply" to enable OpenVPN connection.

Same as L2TP connection, the connection will be established every time when system rebooted until user disable it manually.

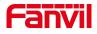

# 9.12 Network >> Advanced

|              | Basic Service Port                 | VPN             | Advanced                        |                      |                                                      |
|--------------|------------------------------------|-----------------|---------------------------------|----------------------|------------------------------------------------------|
| m            | Link Layer Discovery Protocol (LLD | P) Settings     |                                 |                      |                                                      |
|              | Enable LLDP: 🚺                     |                 | Packet Interval:(1~3600)        | 60 second(s) 3       | Description:<br>LLDP/CDP/VLAN are to                 |
| vork         | Enable Learning Function:          | 0               |                                 |                      | allow system access to<br>VLAN by vian tagged        |
|              | Cisco Discovery Protocol (CDP) Set | tings           |                                 |                      | itself; DSCP is to provid<br>QoS; 802.1X is to allow |
|              | Enable CDP:                        | ٦               | Packet Interval:(1~3600)        | 60                   | system pass switch's<br>authentication to access     |
| om settings  | DHCP VLAN Settings                 |                 |                                 |                      | to LAN                                               |
|              | Option Value:                      | Disabled        | ~ ⊘                             |                      |                                                      |
| ist          | DHCP Option Vlan(128-254):         | 0               |                                 |                      |                                                      |
|              | Quality of Service (QoS) Settings  |                 |                                 |                      |                                                      |
| ion Key      | Enable DSCP:                       | 3 📀             | Signal DSCP:                    | 46 (0~63)            |                                                      |
| ity          | Audio DSCP:                        | 46 (0~63)       | Video DSCP:                     | 46 (0~63)            |                                                      |
|              | ARP Cache Life                     |                 |                                 |                      |                                                      |
| e Log        | ARP Cache Life                     | 2 Minute 🥝      |                                 |                      |                                                      |
|              | WAN VLAN Settings                  |                 |                                 |                      |                                                      |
| ity Settings | Enable VLAN:                       | 0               | WAN VLAN ID:                    | 256 (0~4095) 🕜       |                                                      |
|              | 802.1p Signal Priority:            | 0~7)            | 802.1p Media Priority:<br>Apply | 0 (0~7)              |                                                      |
|              | 802.1X Settings                    |                 |                                 |                      |                                                      |
|              | 802.1x Mode:                       | Off 🗸           |                                 | 0                    |                                                      |
|              | Identity:                          | admin           |                                 | 0                    |                                                      |
|              | Password:                          |                 |                                 | 0                    |                                                      |
|              | CA Certificate:                    |                 | Browse Upload                   | 0                    |                                                      |
|              | Device Certificate:                |                 | Browse Upload                   | 0                    |                                                      |
|              | Certification File 🕖               |                 |                                 |                      |                                                      |
|              | File Type                          | File Name       | File Size                       |                      |                                                      |
|              | HTTPS Certification File           | https.pem(Defau | lt) 4501 Bytes                  | Select Upload Delete |                                                      |

Picture 24 - Network Setting

Network advanced Settings are typically configured by IT administrators to improve the quality of device service.

| parameter                         | description                                               |  |
|-----------------------------------|-----------------------------------------------------------|--|
| LLDP Settings                     |                                                           |  |
| Enable LLDP                       | Enables LLDP (Linker Layer Discovery Protocol) function.  |  |
| Packet Interval                   | LLDP message sent periodic interval.Valid Value:1 to 3600 |  |
|                                   | seconds.                                                  |  |
| Enable Learning Function          | Enable VLAN settings learned via LLDP-MED                 |  |
| Cisco Discovery Protocol (CD      | P) Settings                                               |  |
| Enable CDP                        | Enable CDP                                                |  |
| Packet Interval                   | Valid Value:1 to 3600 seconds.Default 60s                 |  |
| Quality of Service (QoS) Settings |                                                           |  |
| Enable DSCP                       | Enable DSCP to get best offset QoS for voice quality.     |  |
| Signal DSCP                       | DSCP value for SIP messages.Valid Value:0~63.             |  |

 Table 11 - Network Basic Setting Paramater

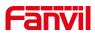

| Audio DSCP             | DSCP value for voice RTP data.Valid Value:0~63.                 |  |  |
|------------------------|-----------------------------------------------------------------|--|--|
| Video DSCP             | DSCP value for video RTP data.Valid Value:0~63.                 |  |  |
| ARP Cache Life         |                                                                 |  |  |
| ARP Cache Life         | Set ARP cache life. Do not modify this value if there is no     |  |  |
|                        | problem with the system.Valid Value:0~99                        |  |  |
| DHCP VLAN Settings     |                                                                 |  |  |
| Option Value           | The DHCP option for Vlan Discovery                              |  |  |
| WAN VLAN Settings      | · ·                                                             |  |  |
| Enable VLAN            | Enable VLAN to let system access to VLAN network with vlan      |  |  |
|                        | tagged.                                                         |  |  |
| WAN VLAN ID            | VLAN ID for system WAN port.Valid Value:0~4095.                 |  |  |
| 802.1p Signal Priority | 802.1P priority for SIP messages.Valid Value:0-lowest priority; |  |  |
|                        | 7-highest priority                                              |  |  |
| 802.1p Media Priority  | Valid Value:Integer from 0 to 7.                                |  |  |
| 802.1X Settings        | · ·                                                             |  |  |
| 802.1x Mode            | It configures the 802.1x authentication method.Valid            |  |  |
|                        | Value:static.network.802_1x.mode                                |  |  |
|                        | (0-Disabled;1-EAP-MD5;2-EAP-TLS;3-PEAP-MSCHAPv2).:              |  |  |
| Identity               | 认证用户名                                                           |  |  |
| Password               | 认证密码                                                            |  |  |
| CA Certificate         | 上传 CA 证书                                                        |  |  |
| Device Certificate     | 上传设备证书                                                          |  |  |
| Certification File     |                                                                 |  |  |
| File Type              | System's HTTPS server CA file type.                             |  |  |
| File Name              | System's HTTPS server CA file name.                             |  |  |
| File Size              | System's HTTPS server CA file size.                             |  |  |
|                        | 1                                                               |  |  |

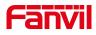

# 9.13 Lines >> SIP

|                   | SIP SIP Hots                                         | spot Action Plan   | Basic Settings                                                     |                             |                                                                  |
|-------------------|------------------------------------------------------|--------------------|--------------------------------------------------------------------|-----------------------------|------------------------------------------------------------------|
| System            | Line 5789@SIP >                                      |                    |                                                                    |                             | Description:<br>It shows phone<br>registration account basic     |
| Network           | Line Status:<br>Username:                            | Registered         | Activate:<br>Authentication User:                                  | 20                          | settings and sip account basic<br>function advanced<br>settings. |
| Line              | Display name:<br>Realm:                              |                    | <ul> <li>Authentication Password:</li> <li>Server Name:</li> </ul> | Ø                           |                                                                  |
| Intercom settings | SIP Server 1:                                        |                    | SIP Server 2:                                                      |                             |                                                                  |
| Call List         | Server Address:<br>Server Port:                      | 172.16.1.2<br>5060 | <ul><li>Server Address:</li><li>Server Port:</li></ul>             | 5060                        |                                                                  |
| Function Key      | Transport Protocol:<br>Registration Expiration:      | UDP V 🛛            | Transport Protocol:     Registration Expiration:                   | UDP 🗸 🍘<br>3600 second(s) 🥝 |                                                                  |
| Security          | Proxy Server Address:                                |                    | Backup Proxy Server Address:                                       |                             |                                                                  |
| Device Log        | Proxy Server Port:<br>Proxy User:<br>Proxy Password: | 5060               | Backup Proxy Server Port:                                          | 5060                        |                                                                  |
| Security Settings | Basic Settings >>                                    |                    | U                                                                  |                             |                                                                  |
|                   | Codecs Settings >> 🕜                                 |                    |                                                                    |                             |                                                                  |
|                   | Advanced Settings >> SIP Global Settings >>          |                    |                                                                    |                             |                                                                  |
|                   | <b>-</b>                                             | Apply              |                                                                    |                             |                                                                  |

Picture 25 - SIP Settings(1)

|                                                                                                    |                                |          |          | 正在使用默认密          | 码,请更换   | 中文 💙 🗖     | 注销<br>目 保持运 |                                   |
|----------------------------------------------------------------------------------------------------|--------------------------------|----------|----------|------------------|---------|------------|-------------|-----------------------------------|
|                                                                                                    | SIP                            | SIP热点    | 联动计划     | 基本设定             |         |            |             |                                   |
| › 系统                                                                                                    |                                |          |          |                  |         |            | 1           | NOTE                              |
| ) <b>网络</b>                                                                                                    | 线路 5789@SIP      マ     注册设定 >> |          |          |                  |         |            |             | 描述:<br>话机注册账号基本设置和sip<br>账号功能高级设置 |
| > 线路                                                                                                    | 基本设定 >>                        |          |          |                  |         |            |             |                                   |
| > 对讲设置                                                                                                    | 启用自动接听:                        | 20       |          | 自动接听等候时间:        | 0       | (0~120)秒 🕜 |             |                                   |
| and the second second second second second second second second second second second second second second second | 启用热线:                          |          |          |                  |         |            |             |                                   |
| › 通话名单                                                                                                    | 热线延迟时间:<br>允许不注册呼出:            | 0        | (0~9)秒 🕜 | 热线号码:            |         | 0          |             |                                   |
| > 快捷键                                                                                                    | DTMF类型:                        |          | v 🕜      | DTMF SIP INFO模式: | 发送10/11 | ✓ Ø        |             |                                   |
|                                                                                                    | URI是否携带端口信息:                   | <b>Ø</b> |          |                  |         |            |             |                                   |
| <sup>)</sup> 安全                                                                                                  | 使用STUN:                        |          |          | 使用VPN:           |         |            |             |                                   |
| WART                                                                                                    | 开启代理回退:                        | 20       |          | Signal Failback: |         |            |             |                                   |
| > 设备日志                                                                                                    | 代理回退间隔:                        | 1800     | 秒 🕜      | 重试次数:            | 3       | (1~10) 🕜   |             |                                   |
| > 安防设置                                                                                                    | 编码设定 >> 🕜                      |          |          |                  |         |            |             |                                   |
|                                                                                                    | 高级设定 >>                        |          |          |                  |         |            |             |                                   |
|                                                                                                    | 全局设置 >>                        |          | 提交       |                  |         |            |             |                                   |

Picture 26 - SIP Settings(2)

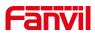

|                   | SIP SIP Hotspot                          | Action Plan | Basic Settings              |                                                              |
|-------------------|------------------------------------------|-------------|-----------------------------|--------------------------------------------------------------|
| System            | Line 5789@SIP ><br>Register Settings >>  |             |                             | Description:<br>It shows phone<br>registration account basic |
| Network           | Basic Settings >>                        |             |                             | settings and sip account<br>function advanced<br>settings.   |
| Line              | Codecs Settings >> 🕜<br>Disabled Codecs: |             | Enabled Codecs:             | beengu                                                       |
| Intercom settings | G.726-16<br>G.726-24<br>G.726-32         | <b>→</b>    | G.711U<br>G.711A<br>G.729AB |                                                              |
| Call List         | G.726-40<br>G.723.1<br>MPA               | -           | ILBC<br>opus<br>G.722       |                                                              |
| Function Key      | Advanced Settings >>                     |             |                             |                                                              |
| Security          | SIP Global Settings >>                   | Apply       |                             |                                                              |
| Device Log        |                                          |             |                             |                                                              |
| Security Settings |                                          |             |                             |                                                              |

# Picture 27 - SIP Settings(3)

|                   | SIP SIP Hots                   | pot Action Plan     | n 🛛 Basic Set | tings                                 |                           |
|-------------------|--------------------------------|---------------------|---------------|---------------------------------------|---------------------------|
| System            | Advanced Settings >>           |                     |               |                                       |                           |
|                   | Use Feature Code:              |                     |               |                                       |                           |
| Network           | Enable Blocking                |                     |               | Disable Blocking Anonymous            |                           |
|                   | Anonymous Call:                |                     |               | Call:                                 | •                         |
|                   | Call Waiting On Code:          |                     | 0             | Call Waiting Off Code:                | 0                         |
| Line              | Send Anonymous On<br>Code:     |                     | 0             | Send Anonymous Off Code:              |                           |
| Intercom settings | Enable Session Timer:          |                     |               | Session Timeout:                      | 1800 second(s)            |
|                   | Response Single Codec:         | 0 0                 |               | BLF Server:                           |                           |
| Call List         | Keep Alive Type:               |                     |               | Keep Alive Interval:                  | 30 second(s)              |
|                   | Keep Authentication:           |                     |               | Blocking Anonymous Call:              |                           |
| Function Key      | RTP Encryption(SRTP):          | Disabled V          |               |                                       |                           |
|                   | User Agent:                    |                     | 0             | Specific Server Type:                 |                           |
| Security          | SIP Version:                   | RFC3261 V           |               | Anonymous Call Standard:              | None V                    |
|                   | Local Port:                    | 5060                | 0             | Ring Type:                            |                           |
| Device Log        | Enable user=phone:             |                     |               | Use Tel Call:                         |                           |
|                   | Auto TCP:                      |                     |               | Enable PRACK:                         |                           |
| Security Settings | Enable Roort:                  |                     |               | Enable PRACK:                         |                           |
|                   | Enable reports                 |                     |               |                                       |                           |
|                   | DNS Mode:                      | A 🗸 🎯               |               | Enable Long Contact:                  | 0 0                       |
|                   | Enable Strict Proxy:           | 20                  |               | Convert URI:                          |                           |
|                   | Use Quote in Display<br>Name:  | 00                  |               | Enable GRUU:                          | 0 0                       |
|                   | Sync Clock Time:               |                     |               | Enable Use Inactive Hold:             |                           |
|                   | Caller ID Header:              |                     |               | Use 182 Response for Call<br>waiting: |                           |
|                   | Enable Feature Sync:           |                     |               | Enable SCA:                           |                           |
|                   | CallPark Number:               |                     | 0             | Server Expire:                        |                           |
|                   | TLS Version:                   | TLS 1.2 🗸 🥝         |               | uaCSTA Number:                        |                           |
|                   | Enable Click To Talk:          |                     |               | Enable ChangePort:                    |                           |
|                   | Intercom Number:               |                     |               |                                       |                           |
|                   | Unregister On Boot:            |                     |               | Enable MAC Header:                    |                           |
|                   | Enable Register MAC<br>Header: | D                   |               |                                       |                           |
|                   | PTime(ms):                     | Disabled 🗸          |               | Enable Deal 180:                      |                           |
|                   | Transaction Timer T1:          | 500                 | -             | Transaction Timer T2:                 | 4000                      |
|                   |                                | (500~10000)millised | cond 🕜        |                                       | (2000~40000)millisecond 🥝 |
|                   | Transaction Timer T4:          | (2500~60000)millise | econd 🕜       |                                       |                           |

Picture 28 - SIP Settings(4)

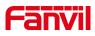

|                   | SIP SIP H                                                    | otspot Action Plan | Basic Settings |                                            |      |   |                                                                                                    |
|-------------------|--------------------------------------------------------------|--------------------|----------------|--------------------------------------------|------|---|----------------------------------------------------------------------------------------------------|
| System            |                                                              |                    |                |                                            |      |   | NOTE                                                                                                    |
| Network           | Line 5789@SIP ✓                                              |                    |                |                                            |      |   | Description:                                                                                               |
| Line              | Register Settings >><br>Basic Settings >>                    |                    |                |                                            |      |   | It shows phone<br>registration account basic<br>settings and sip account<br>function advanced<br>settings. |
| Intercom settings | Codecs Settings >> 🕜                                         |                    |                |                                            |      |   | settings.                                                                                                  |
| Call List         | Advanced Settings >> SIP Global Settings >>                  |                    |                |                                            |      |   |                                                                                                    |
| Function Key      | Strict Branch:                                               |                    |                | Enable Group:                              |      |   |                                                                                                    |
| Security          | Enable RFC4475:<br>Registration Failure Re<br>Enable uaCSTA: | try Time:          | second(s)      | Enable Strict UA Match:<br>Local SIP Port: | 5060 | 0 |                                                                                                    |
| Device Log        | Ellable daCSTA,                                              | Apply              |                |                                            |      |   |                                                                                                    |
| Security Settings |                                                              |                    |                |                                            |      |   |                                                                                                    |

*Picture 29 - SIP Settings(5)* 

|                         | Tuble 12 - 511 Settings                                        |
|-------------------------|----------------------------------------------------------------|
| Parameters              | Description                                                    |
| Register Settings       |                                                                |
| Line Status             | Display the current line status at page loading. To get the up |
|                         | to date line status, user has to refresh the page manually.    |
| Activate                | It enables or disables the account X.                          |
| Username                | It configures the display name for account X.                  |
| Authentication User     | It configures the register user name for account X.Valid       |
|                         | Value:String within 80 characters.                             |
| Display name            | It configures the display name for account X.                  |
| Authentication Password | It configures the password for register authentication for     |
|                         | account X.Valid Value:String within 80 characters.             |
| Realm                   | It configures the address of Domain Name.                      |
| Server Name             | It configures the server name for account X.                   |
| SIP Server 1            |                                                                |
| Server Address          | It configures the SIP server.Valid Value:IP address and        |
|                         | Domain Name.                                                   |
| Server Port             | It configures the port of the SIP server.                      |
| Transport Protocol      | Select transfer protocol.                                      |
| Registration Expiration | It configures the interval (in seconds) between IP phones      |
|                         | retrying account X before the registration timeout.Valid       |
|                         | Value:Integer from 30 to 2147483647.                           |
| SIP Server 2            |                                                                |
| Server Address          | It configures the SIP server.Valid Value:IP address and        |
|                         | Domain Name.                                                   |
| Server Port             | It configures the port of the SIP server.                      |
|                         |                                                                |

### Table 12 - SIP Settings

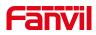

| Advanced Settings           |                                                                                               |
|-----------------------------|-----------------------------------------------------------------------------------------------|
| Codecs Settings             | It enables or disables the specified codec for account X.                                     |
| Oignaí Neiry Counts         | attempts proxy is not available.                                                              |
| Signal Retry Counts         | Multiple proxy cases SIP Request considers the number of                                      |
| Signal Failback             | In the case of multiple proxy, whether invite/register request is allowed to execute failback |
| Signal Failhack             | time interval of main Proxy is available.                                                     |
| Failback Interval           | Using Register message to periodically detect whether the                                     |
|                             | master server                                                                                 |
| Enable Failback             | When the main server is available, whether switch to the                                      |
| Use STUN                    | Set the line to use STUN for NAT traversal                                                    |
| Use VPN                     | Set the line to use VPN restrict route                                                        |
| Request With Port           | Enable the Rport.                                                                             |
| DTMF SIP INFO Mode          | Set the SIP INFO mode to send '*' and '#' or '10' and '11'                                    |
| DTMF Type                   | Set the DTMF type to be used for the line                                                     |
| Dial Without Registered     | Set call out by proxy without registration                                                    |
| Hotline Number              | Set the hotline dialing number                                                                |
|                             | dialed it                                                                                     |
| Hotline Delay               | Set the delay for hotline before the system automatically                                     |
|                             | headphone                                                                                     |
|                             | off-hook handset or turn on hands-free speaker or                                             |
|                             | specific number immediately at audio channel opened by                                        |
| Enable Hotline              | Enable hotline configuration, the device will dial to the                                     |
|                             | automatically answered it                                                                     |
| Auto Answering Delay        | Set the delay for incoming call before the system                                             |
|                             | automatically after the delay time                                                            |
| Enable Auto Answering       | Enable auto-answering, the incoming calls will be answered                                    |
| Basic Settings              |                                                                                               |
| Backup Proxy Server Port    | Enter the backup proxy server port, default is 5060                                           |
| Backup Proxy Server Address | Enter the IP or FQDN address of the backup proxy server                                       |
| Proxy Password              | Enter the SIP proxy password                                                                  |
| Proxy User                  | Enter the SIP proxy user                                                                      |
| Proxy Server Port           | Enter the SIP proxy server port, default is 5060                                              |
| SIP Proxy Server Address    | Enter the IP or FQDN address of the SIP proxy server                                          |
|                             | Value:Integer from 30 to 2147483647.                                                          |
|                             | retrying account X before the registration timeout.Valid                                      |
| Registration Expiration     | It configures the interval (in seconds) between IP phones                                     |
| Transport Protocol          | Select transfer protocol.                                                                     |

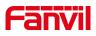

|                                     | 1                                                                                        |
|-------------------------------------|------------------------------------------------------------------------------------------|
| Use Feature Code                    | When this setting is enabled, the features in this section will                          |
|                                     | not be handled by the device itself but by the server instead.                           |
|                                     | In order to control the enabling of the features, the device will                        |
|                                     | send feature code to the server by dialing the number                                    |
|                                     | specified in each feature code field.                                                    |
| Enable Blocking Anonymous Call      | Set the feature code to dial to the server                                               |
| Disable Blocking Anonymous Call     | Set the feature code to dial to the server                                               |
| Call Waiting On Code                | Set the feature code to dial to the server                                               |
| Call Waiting Off Code               | Set the feature code to dial to the server                                               |
| Send Anonymous On Code              | Set the feature code to dial to the server                                               |
| Send Anonymous Off Code             | Set the feature code to dial to the server                                               |
| Enable Session Timer                | Set the line to enable call ending by session timer                                      |
|                                     | refreshment. The call session will be ended if there is not                              |
|                                     | new session timer event update received after the timeout                                |
|                                     | period                                                                                   |
| Session Timeout                     | Set the session timer timeout period                                                     |
| Response Single Codec               | If setting enabled, the device will use single codec in                                  |
|                                     | response to an incoming call request                                                     |
| BLF Server                          | The registered server will receive the subscription package                              |
|                                     | from ordinary application of BLF phone.                                                  |
|                                     | Please enter the BLF server, if the sever does not support                               |
|                                     | subscription package, the registered server and subscription                             |
|                                     | server will be separated.                                                                |
| Keep Alive Type                     | Set the line to use dummy UDP or SIP OPTION packet to                                    |
|                                     | keep NAT pinhole opened                                                                  |
| Keep Alive Interval                 | Set the keep alive packet transmitting interval                                          |
| Keep Authentication                 | Keep the authentication parameters from previous                                         |
|                                     | authentication                                                                           |
| Blocking Anonymous Call             | Reject any incoming call without presenting caller ID                                    |
| RTP Encryption                      | Enable RTP encryption such that RTP transmission will be                                 |
|                                     | encrypted                                                                                |
| User Agent                          |                                                                                          |
|                                     | Set the user agent, the default is Model with Software                                   |
|                                     | Set the user agent, the default is Model with Software Version.                          |
| Specific Server Type                |                                                                                          |
| Specific Server Type<br>SIP Version | Version.                                                                                 |
|                                     | Version.<br>Set the line to collaborate with specific server type                        |
| SIP Version                         | Version.<br>Set the line to collaborate with specific server type<br>Set the SIP version |

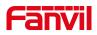

| Enable user=phone          | Sets user=phone in SIP messages.                               |
|----------------------------|----------------------------------------------------------------|
| Use Tel Call               | Set use tel call                                               |
| Auto TCP                   | Using TCP protocol to guarantee usability of transport for SIP |
|                            | messages above 1500 bytes                                      |
| Enable Rport               | Set the line to add rport in SIP headers                       |
| Enable PRACK               | Set the line to support PRACK SIP message                      |
| DNS Mode                   | Select DNS mode, A, SRV, NAPTR                                 |
| Enable Long Contact        | Allow more parameters in contact field per RFC 3840            |
| Enable Strict Proxy        | Enables the use of strict routing. When the phone receives     |
|                            | packets from the server,it will use the source IP address, not |
|                            | the address in via field.                                      |
| Convert URI                | Convert not digit and alphabet characters to %hh hex code      |
| Use Quote in Display Name  | Whether to add quote in display name, i.e. "Fanvil" vs Fanvil  |
| Enable GRUU                | Support Globally Routable User-Agent URI (GRUU)                |
| Sync Clock Time            | Time Sycn with server                                          |
| Enable Use Inactive Hold   | 启用后通话 hold 抓包可以看到(INVITE 包中)SDP 中是 inactive                    |
| Caller ID Header           | Set the Caller ID Header                                       |
| Use 182 Response for Call  | Set the device to use 182 response code at call waiting        |
| waiting                    | response                                                       |
| Enable Feature Sync        | Feature Sycn with server                                       |
| Enable SCA                 | Enable/Disable SCA (Shared Call Appearance )                   |
| CallPark Number            | Set the callPark number                                        |
| Server Expire              | Use the timeout of the server.                                 |
| TLS Version                | Choose TLS Version                                             |
| uaCSTA Number              | Set uaCSTA number                                              |
| Enable Click To Talk       | Use with special server, click to call directly after enabling |
| Enable ChangePort          | Enable port update                                             |
| Intercom Number            | Set intercom number                                            |
| Unregister On Boot         | Whether to enable the logout function                          |
| Enable MAC Header          | Whether to enable the SIP package and user agent with or       |
|                            | without MAC during registration                                |
| Enable Register MAC Header | Whether to open registration: Yes, user agent (with or without |
|                            | MAC)                                                           |
| PTime(ms)                  | Set whether to bring the ptime field. The default is not       |
| Enable Deal 180            | On: after receiving 183 + SDP, play IVR, and then play local   |
|                            | tone when receiving 180.                                       |
|                            | Close: after receiving 183 + SDP, play IVR, and then do not    |

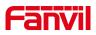

|                                 | pla                                                                | play local tone when receiving 180.   |         |         |             |       |       |
|---------------------------------|--------------------------------------------------------------------|---------------------------------------|---------|---------|-------------|-------|-------|
| Transaction Timer T1            | lt                                                                 | configures                            | the     | SIP     | Transaction | Timer | T1(in |
|                                 | mil                                                                | lionseconds),                         | Valid V | alue:50 | 0~10000     |       |       |
| Transaction Timer T2            | lt                                                                 | configures                            | the     | SIP     | Transaction | Timer | T2(in |
|                                 | mil                                                                | lionseconds),                         | Valid V | alue:20 | 00~40000    |       |       |
| Transaction Timer T4            | lt                                                                 | configures                            | the     | SIP     | Transaction | Timer | T2(in |
|                                 | mil                                                                | lionseconds),                         | Valid V | alue:25 | 500~60000   |       |       |
| SIP Global Settings             |                                                                    |                                       |         |         |             |       |       |
| Strict Branch                   | Str                                                                | Strictly match the Branch field.      |         |         |             |       |       |
| Enable Group                    | Enable SIP group server function as server backup.                 |                                       |         |         |             |       |       |
| Enable RFC4475                  | After enabling, strictly observe RFC4475.                          |                                       |         |         |             |       |       |
| Enable Strict UA Match          | Open a strict UA match and only accept requests from the           |                                       |         |         |             |       |       |
|                                 | sei                                                                | ver.                                  |         |         |             |       |       |
| Registration Failure Retry Time | The registration failure retries time, if the SIP account fails to |                                       |         |         |             |       |       |
|                                 | register, the chance to register half of the retransmission time   |                                       |         |         |             |       |       |
|                                 | is registered until the registration is successful.                |                                       |         |         |             |       |       |
| Local SIP Port                  | The SIP port used by the device.                                   |                                       |         |         |             |       |       |
| Enable uaCSTA                   | Se                                                                 | Set whether to enable uacsta function |         |         |             |       |       |

# 9.14 Lines >> SIP Hotspot

SIP hotspot is a simple and practical function. It is simple to configure, can realize the function of group vibration, and can expand the number of SIP accounts.

See 8.3 Hotspot for details

# 9.15 Line >> Action Plan

When calling to a phone, the bounded IP camera synchronously transmits video to the opposite phone (video support).

Log in to the device web, visit [Line] >[Action plan], and configure action plan rules.

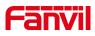

|                   | SIP SIP Hotspot Action Plan Basic Settings                                                                                                    |                                                                                                    |
|-------------------|----------------------------------------------------------------------------------------------------|----------------------------------------------------------------------------------------------------|
| System            |                                                                                                    | NOTE                                                                                                    |
| Network           | Action Plan Add<br>Number: Ø Type: Early V Ø                                                                                                    | Description:<br>The user can achieve the                                                                   |
| Line              | Direction:         Both         Image: Comparison         AUTO         Image: Comparison         Image: Comparison                                                                                                    | desired dialing effect by<br>opening / closing the<br>existing rule or by adding<br>a custom dialing rule. |
| Intercom settings | URL: OUSErAgent: OSERAGENT: OSERAGENT: OSERA | a custom draing rule.                                                                                      |
| Call List         | Add                                                                                                    |                                                                                                    |
| Function Key      | Action Plan Option                                                                                                    |                                                                                                    |
| Security          | User-defined Action Plan Table                                                                                                    |                                                                                                    |
| Device Log        | Index Number Type Direction Line Username URL UserAgent Action                                                                                                    |                                                                                                    |
| Security Settings |                                                                                                    |                                                                                                    |

picture 30 - Action plan

| Parameter   | Description                                          |
|-------------|------------------------------------------------------|
| Number      | Auxiliary phone number (support video)               |
| Туре        | Support video display on call.                       |
| Direction   | For call mode, incoming/outgoing call displays video |
| Line        | Set up outgoing lines.                               |
| Username    | Bind the user name of the IP camera.                 |
| Password    | Bind IP camera password.                             |
| URL         | Video streaming information.                         |
| User Agent  | Set user agent information                           |
| MCAST Codec | Set multicast coding                                 |
| Action      | Action when the configured number is triggered       |

# 9.16 Line >> Basic Settings

STUN -Simple Traversal of UDP through NAT -A STUN server allows a phone in a private network to know its public IP and port as well as the type of NAT being used. The equipment can then use this information to register itself to a SIP server so that it can make and receive calls while in a private network.

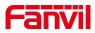

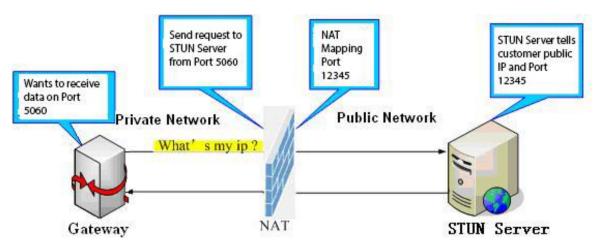

picture 31 - Network Basic

|                   | SIP SIP Hotspot                           | Action Plan Basic Settings      |          |                                            |
|-------------------|-------------------------------------------|---------------------------------|----------|--------------------------------------------|
| System            |                                           |                                 |          | NOTE                                       |
| Network           | STUN Settings<br>STUN NAT Traversal:      | FALSE                           | 0        | Description:<br>Phone line basic settings, |
| Line              | Server Address:<br>Server Port:           | 3478                            | 0        | including STUN, certificate files.         |
| Intercom settings | Binding Period:<br>SIP Waiting Time:      | 50 second(s)<br>800 millisecond | ()<br>() |                                            |
| Call List         |                                           | Apply                           |          |                                            |
| Function Key      | SIP P2P Settings<br>Enable Auto Answering |                                 | 0        |                                            |
| Security          | Auto Answering Delay:<br>DTMF Type:       | 0 (0~120)second(s)              | 0<br>0   |                                            |
| Device Log        | DTMF SIP INFO Mode:                       | Send 10/11 V                    | Ø        |                                            |
| Security Settings |                                           | Apply                           |          |                                            |

#### picture 32 - Line Basic Setting

#### Table 14 - Line Basic Setting

| Parameters       | Description                                                        |
|------------------|--------------------------------------------------------------------|
| STUN Settings    |                                                                    |
| Server Address   | Set the STUN server address                                        |
| Server Port      | Set the STUN server port, default is 3478                          |
| Binding Period   | Set the STUN binding period which can be used to keep the NAT      |
|                  | pinhole opened.                                                    |
| SIP Waiting Time | Set the timeout of STUN binding before sending SIP messages        |
| SIP P2P Settings |                                                                    |
| Enable Auto      | Automatically answer incoming IP calls after the timeout period is |
| Answering        | enabled                                                            |
| Auto Answering   | Automatic answer timeout setting                                   |
| Delay            |                                                                    |

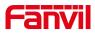

| DTMF Type     | Set the DTMF type of the line.                         |
|---------------|--------------------------------------------------------|
| DTMF SIP INFO | Set SIP INFO mode to send '*' and '#' or '10' and '11' |
| Mode          |                                                        |

# 9.17 Intercom settings >> Features

|                   | Features Media Settings           | Camera Settings            | MCAS | T Action               | Time/Date                                                                                                    | Time Plan     | Tone             | Led      |
|-------------------|-----------------------------------|----------------------------|------|------------------------|----------------------------------------------------------------------------------------------------|---------------|------------------|----------|
| System            |                                   |                            |      |                        |                                                                                                    |               | NOTE             |          |
| Network           | Basic Settings >>                 |                            |      |                        |                                                                                                    |               | Description:     |          |
|                   | Enable Call Waiting:              | <b>2</b> 0                 |      |                        |                                                                                                    |               | Function setting |          |
| Line              | Enable Auto on Hook:              |                            |      | Auto HangUp Delay:     |                                                                                                    | 0)second(s) 🕜 | set the phone f  | eatures, |
|                   | Enable Silent Mode:               |                            |      | Disable Mute for Ring: |                                                                                                    |               | settings, tone s | ettings, |
| Intercom settings |                                   | -                          |      |                        |                                                                                                    |               | corresponding of |          |
|                   | Ban Outgoing:                     |                            |      |                        |                                                                                                    |               | settings.        |          |
| Call List         | Default Ans Mode:                 | Video 🗸 🕜                  |      | Default Dial Mode:     | Video 🗸 🧭                                                                                                    |               |                  |          |
|                   | Enable Restricted Incoming List   |                            |      |                        |                                                                                                    |               |                  |          |
| 0.000000000       | Enable Restricted Outgoing List:  |                            |      | Enable Country Code:   | 0                                                                                                    |               |                  |          |
| Function Key      | Country Code:                     |                            |      | Area Code:             |                                                                                                    |               |                  |          |
| Security          | Allow IP Call:                    | 20                         |      | P2P IP Prefix:         |                                                                                                    |               |                  |          |
| Device Log        | Restrict Active URI Source IP:    |                            | 0    | Push XML Server:       |                                                                                                    | 0             |                  |          |
| Device Log        | Line Display Format:              | xxx@SIPn 🗸 🕘               | -    |                        |                                                                                                    |               |                  |          |
| Security Settings | Call Number Filter:               |                            |      | Auto Resume Current:   | 2 0                                                                                                    |               |                  |          |
| occurry occurry   | Limit Talking Duration:           | 2 🕜                        |      | Talking Duration:      | p Delay: 3 (0~30)second(s)    e for Ring: <ul> <li>a</li> <li>a</li> </ul> Mode: Video ▼ <li>a</li> e for Ring: <ul> <li>a</li> <li>a</li> </ul> Mode: Video ▼      Amode: <ul> <li>a</li> <li>a</li> <li>a</li> </ul> attry Code: <li>a</li> <li>a</li> <li>a</li> <li>a</li> <li>a</li> <li>a</li> <li>a</li> <li>a</li> e Current: <ul> <li>a</li> <li>a</li> <li>a</li> <li>a</li> <li>a</li> </ul> YML Auth: <ul> <li>a</li> </ul> <b>NOTE</b> Description: <ul> <li>Function settings, the corresponding code settings.</li> </ul> <b>Note: Note: Provide: Provide:</b> |               |                  |          |
|                   | No Answer Auto HangUp<br>Timeout: | 120<br>(1~3600)second(s) ? |      | Enable Push XML Auth:  |                                                                                                    |               |                  |          |
|                   | Ring Timeout:                     | 120<br>(1~3600)second(s) ? |      | Description:           | IP Paging Gateway                                                                                                    |               |                  |          |
|                   | Enable Tamper Alarm:              | Enable Tamper Alarm 🗸      | 0    |                        |                                                                                                    |               |                  |          |
|                   | Tone Settings >>                  |                            |      |                        |                                                                                                    |               |                  |          |

# picture 33 - Features

#### Table 15 - Features

| Parameters            | Description                                                              |
|-----------------------|--------------------------------------------------------------------------|
| Basic Settings        |                                                                          |
| Enable Call Waiting   | Enable this setting to allow user to take second incoming call during an |
|                       | established call. Default enabled.                                       |
| Enable Auto On Hook   | The device will hang up and return to the idle automatically at          |
|                       | hands-free mode                                                          |
|                       | Specify Auto handup time, the phone will hang up and return to the idle  |
| Auto HangUp Delay     | automatically after Auto Hand down time at hands-free mode, and play     |
|                       | dial tone Auto handdown time at handset mode                             |
| Enable Silent Mode    | When enabled, the phone is muted, there is no ringing when calls, you    |
| Enable Slient Mode    | can use the volume keys and mute key to unmute.                          |
| Disable Mute for Ring | When it is enabled, you can not mute the phone.                          |
| Per Outroing          | If you select Ban Outgoing to enable it, and you cannot dial out any     |
| Ban Outgoing          | number.                                                                  |
| Default Ans Mode      | Default Ans Mode:video or audio.                                         |

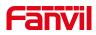

| Default Dial Mode        | Default Dial Mode:video or audio.                                              |
|--------------------------|--------------------------------------------------------------------------------|
| Enable Restricted        |                                                                                |
| Incoming List            | Whether enable Restricted Incoming List                                        |
| Enable Restricted        |                                                                                |
| Outgoing List            | Wether enable Restricted Outgoing List                                         |
| Enable country Code      | Wether enable country Code                                                     |
| Country Code             | Country Code                                                                   |
| Area Code                | Area Code                                                                      |
| Allow IP Call            | If enabled, user can dial out with IP address                                  |
| P2P IP Prefix            | You can set IP call prefix, for example, i set it as "172.16.2.", then i input |
|                          | #160 in dialpad and press dial key ,it will call 172.16.2.160 automatically    |
| Restrict Active URI      | Set the device to accept Active URI command from specific IP address.          |
| Source IP                |                                                                                |
| Push XML Server          | Configure the Push XML Server, when phone receives request, it will            |
|                          | determine whether to display corresponding content on the phone which          |
|                          | sent by the specified server or not.                                           |
| Call Number Filter       | Configure a special character & ,if the number is 78 & 9. The call will be     |
|                          | filtered out&                                                                  |
| Auto Resume Current      | If the current path changes, the hold will be automatically resume             |
| Auto Resume Current      | If the current path changes, the hold will be automatically resume             |
| Limit Talking Duration   | Automatically hang up the call after enabling the time set for the call        |
| Talking Duration         | Call duration ,20-600s                                                         |
| No Answer Auto HangUp    | If the call is not answered, the call will be automatically hung up after the  |
| Timeout                  | timeout                                                                        |
| Enable Push XML Auth     | To enable push xml auth, user password is required                             |
| Ring Timeout             | It configures ringing time of incoming call                                    |
| Description              |                                                                                |
| Enable Tamper Alarm      | Enable or prohibit anti disassembly detection and handle detection             |
| Tone Settings            |                                                                                |
| Enable Holding Tone      | When turned on, a tone plays when the call is held                             |
| Enable Call Waiting Tone | When turned on, a tone plays when call waiting                                 |
| Play Dialing DTMF Tone   | Play DTMF tone on the device when user pressed a phone digits at               |
|                          | dialing, default enabled.                                                      |
| Play Talking DTMF Tone   | Play DTMF tone on the device when user pressed a phone digits during           |
|                          | taking, default enabled.                                                       |
| Auto Answer Tone         | Start auto answer prompt tone                                                  |
| Intercom Settings        |                                                                                |

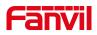

| Enable Intercom        | When intercom is enabled, the device will accept the incoming call           |
|------------------------|------------------------------------------------------------------------------|
|                        | request with a SIP header of Alert-Info instruction to automatically         |
|                        | answer the call after specific delay.                                        |
| Enable Intercom Mute   | Enable mute mode during the intercom call                                    |
| Enable Intercom Tone   | If the incoming call is intercom call, the phone plays the intercom tone     |
| Enable Intercom Barge  | Enable Intercom Barge by selecting it, the phone auto answers the            |
|                        | intercom call during a call. If the current call is intercom call, the phone |
|                        | will reject the second intercom call                                         |
| Response Code Settings | 6                                                                            |
| Busy Response Code     | Set the SIP response code on line busy                                       |
| Reject Response Code   | Set the SIP response code on call rejection                                  |

# 9. 18 Intercom settings >> Media Settings

|                   | Features                                 | Media Settings     | Camera Settings               | MCAST        | Action             | Time/Date  | Time Plan | Tone                             | Led       |
|-------------------|------------------------------------------|--------------------|-------------------------------|--------------|--------------------|------------|-----------|----------------------------------|-----------|
| System            | Codecs Setting                           | s >> 🕜             |                               |              |                    |            |           | NOTE<br>Description:             |           |
| Network           | Media Settings                           |                    |                               |              |                    |            |           | Media settings,<br>set the voice |           |
| Line              | Default Ring<br>Speakerpho<br>Speakerpho |                    | 1.wav V 2<br>7 (0~9<br>3 (0~9 |              |                    |            |           | coding,volume,<br>and so on.     | ringtones |
| Intercom settings |                                          | ne SignalTone      | 3 (0~9                        |              |                    |            |           |                                  |           |
| Call List         | Handfree M<br>OPUS Paylo                 | ic Gain:           | 3 (1~9<br>107 (96~            | )            | Sample Rate        | OPUS-NB( ¥ |           |                                  |           |
| Function Key      | ILBC Payloa<br>Enable VAD                |                    | 97 (96~                       | 127) 🕜 ILBC  | Payload Length     | 20ms 🗸 🔇   |           |                                  |           |
| Security          | Disable AEC<br>Audio Profile             |                    | PoE V                         |              |                    |            |           |                                  |           |
| Device Log        | H.264 Paylo<br>Enable Line               | -in:               | 117 (96~1)<br>Disable         | ~ Ø          |                    |            |           |                                  |           |
| Security Settings | Enable Line<br>Speaker:<br>Video Direct  |                    | Disable Panel Spea   sendonly | ✓ 🕜<br>Exter | nal Speaker Power: | 8Ω5w 🗸 🗘   |           |                                  |           |
|                   |                                          | otocol(RTCP) Setti | ·                             |              |                    |            |           |                                  |           |
|                   | RTP Settings >                           |                    |                               |              |                    |            |           |                                  |           |
|                   | Alert Info Ring                          | Settings >>        | 1                             | Apply        |                    |            |           |                                  |           |

picture 34 - Media Settings

Table 16 - Media Settings

| Parameters        | Description                                                             |
|-------------------|-------------------------------------------------------------------------|
| Codecs Settings   | Select the enabled and disabled voice codecs                            |
|                   | codec:G.711A/U,G.722,G.729AB,G.726-16,G.729-24,G.729-32,G.              |
|                   | 726-40,MPA,opus                                                         |
| Audio Settings    |                                                                         |
| Default Ring Type | Set the default ring type. If the caller ID of an incoming call was not |
|                   | configured with specific ring type, the default ring will be used.      |

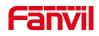

| Speakerphone Volume      | Set the speakerphone volume, the value must be 0~9                    |                  |
|--------------------------|-----------------------------------------------------------------------|------------------|
| · ·                      | g Set the ring volume in the speakerphone, the value must be $0\sim9$ |                  |
| Volume                   |                                                                       |                  |
| Speakerphone SignalTon   | e                                                                     |                  |
| Volume                   |                                                                       |                  |
| DTMF Payload Type        | Enter the DTMF payload type, the value must be 96~127.                |                  |
| Handfree Mic Gain        |                                                                       |                  |
| Opus playload type       | Enter the opus payload type, the value must be 96~127.                |                  |
|                          | Set the opus sample rate, including OPUS-NB (8KHz), OPUS-WB           |                  |
| OPUS Sample Rate         | (16KHz)                                                               |                  |
| ILBC Payload Type        | Set the ILBC Payload Type                                             |                  |
| ILBC Payload Length      | Set the ILBC Payload Length                                           |                  |
| Enable VAD               | Enable Voice Activity Detection. When enabled, the device will        | Enable Voice     |
|                          | suppress the audio transmission with artificial comfort noise signal  | device will supp |
|                          | to save the bandwidth.                                                | comfort noise si |
| Disable AEC              | Enable or disable the AEC (echo cancellation) function.               |                  |
| Audio Profile            | Select power supply or Poe form                                       |                  |
| H.264 Payload Type       | Range: 96 ~ 127                                                       |                  |
| Enable Line-in           | enable or disable the line-in function                                |                  |
| Enable Line-out          | enable or disable the line-out function                               |                  |
| Speaker                  | Support panel speaker and external speaker                            |                  |
| External Speaker Power   | External speaker power , support 10W, 20W, 30W, when using the        |                  |
|                          | corresponding speaker, you must select the corresponding power        |                  |
|                          | supply.                                                               |                  |
| Video Direction          |                                                                       |                  |
| RTP Control Protocol(RT  | CP) Settings                                                          |                  |
| CNAME user               | Set the CNAME user                                                    |                  |
| CNAME host               | Set the CNAME host                                                    |                  |
| RTP                      |                                                                       |                  |
| RTP keep alive           | Keep talking, send a packet 30 seconds after enable it                |                  |
| Alert Info Ring Settings | (alert-info)                                                          |                  |
| Value of notification    | n Set the value of the specified ring type                            |                  |
| message 1 to 10          | The value of the specified fing type                                  |                  |
|                          |                                                                       |                  |
| ring type                | The ring type                                                         |                  |

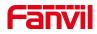

#### 9.19 Intercom Setting >> MCAST

It is easy and convenient to use multicast function to send notice to each member of the multicast via setting the multicast key on the device and sending multicast RTP stream to pre-configured multicast address. By configuring monitoring multicast address on the device, monitor and play the RTP stream which sent by the multicast address.

The detail for <u>8.2 MCAST</u>

#### 9. 20 Intercom Setting >> Action URL

#### Note! The operation URL is used for the IPPBX system to submit device events.

Action URL setting: configure the URL to report actions to the server. For example, fill in the URL: http://InternalServer /FileName.xml? (InternalServer is the IP address of the server, and FileName is the XML file name of the action reported by the storage device)

|                   | Features Media Setting    | s Camera Settings | MCAST | Action | Time/Date | Time Plan | Tone                              | Led |
|-------------------|---------------------------|-------------------|-------|--------|-----------|-----------|-----------------------------------|-----|
| System            | Action URL Event Settings |                   |       |        |           |           |                                   |     |
|                   | Setup Completed:          |                   |       | 0      |           |           | Description:<br>Action URL settin | 05  |
| letwork           | Registration Succeeded:   |                   |       | 0      |           |           | ACTION OKE SECTIO                 | ys  |
|                   | Registration Disabled:    |                   |       | 0      |           |           |                                   |     |
| ine               | Registration Failed:      |                   |       | 0      |           |           |                                   |     |
| ine               | Incoming Calls:           |                   |       | 0      |           |           |                                   |     |
|                   | Outgoing Calls:           |                   |       | 0      |           |           |                                   |     |
| Intercom settings | Call Established:         |                   |       | 0      |           |           |                                   |     |
|                   | Call Terminated:          |                   |       | 0      |           |           |                                   |     |
| Call List         | Phone Silent:             |                   |       | 0      |           |           |                                   |     |
|                   | Phone Unsilent:           |                   |       | 0      |           |           |                                   |     |
| unction Key       | Call Mute:                |                   |       | 0      |           |           |                                   |     |
|                   | Call Unmute:              |                   |       | 0      |           |           |                                   |     |
| ecurity           | Missed Calls:             |                   |       | 0      |           |           |                                   |     |
|                   | IP Changed:               |                   |       | 0      |           |           |                                   |     |
| evice Log         | Phone State Idle:         |                   |       | 0      |           |           |                                   |     |
|                   | Phone State Talking:      |                   |       | 0      |           |           |                                   |     |
| ecurity Settings  | Phone State Ringing:      |                   |       | 0      |           |           |                                   |     |
|                   | Start Reboot:             |                   |       | 0      |           |           |                                   |     |
|                   | Web API Auth Changed:     |                   |       | 0      |           |           |                                   |     |
|                   | Echo Test:                |                   |       | 0      |           |           |                                   |     |
|                   | Input1:                   |                   |       | 0      |           |           |                                   |     |
|                   | Output1:                  |                   |       | 0      |           |           |                                   |     |
|                   | Reset Output1:            |                   |       | 0      |           |           |                                   |     |
|                   | Tamper:                   |                   |       | 0      |           |           |                                   |     |

picture 35 - Action URL

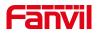

# 9.21Intercom Setting >> Time/Date

|                     | Features Media Settings       | Camera Settings MCA   | AST Action           | Time/Date | Time Plan | Tone | Led                                    |
|---------------------|-------------------------------|-----------------------|----------------------|-----------|-----------|------|----------------------------------------|
| System              | Network Time Server Settings  |                       |                      |           |           |      | Description:                           |
|                     | Time Synchronized via SNTP    |                       |                      |           |           | 0    | Time and date se                       |
| Network             | Time Synchronized via DHCP    |                       |                      |           |           | 0    | you can set the t<br>through the netw  |
| Network             | Time Synchronized via DHCPv6  | 5 🗌                   |                      |           |           | 0    | server, or manua                       |
|                     | Primary Time Server           | 0.pool.ntp.org        |                      |           |           | 0    | the time, select t<br>zone and date fo |
| Line                | Secondary Time Server         | time.nist.gov         |                      |           |           | 0    | zone and date to                       |
|                     | Time zone                     | (UTC+8) Beijing, Sing | apore,Perth,Irkuts V |           |           | 0    |                                        |
| > Intercom settings | Resync Period                 | 60                    | second(s)            |           |           | 0    |                                        |
| Call List           | Time/Date Format              |                       |                      |           |           |      |                                        |
| Call List           | 12-hour clock                 |                       |                      |           |           |      |                                        |
| Function Key        | Time/Date Format              | DD MMM WW             | ✓ 17 AUG WED         |           |           |      |                                        |
|                     |                               |                       |                      |           |           |      |                                        |
| Security            |                               |                       |                      |           |           |      |                                        |
|                     | Daylight Saving Time Settings |                       |                      |           |           |      |                                        |
| Device Log          | Location                      | None                  | ~                    |           |           |      |                                        |
|                     | DST Set Type                  | Disabled              | ~                    |           |           |      |                                        |
| Security Settings   |                               | Apply                 |                      |           |           |      |                                        |
|                     | Manual Time Settings          |                       |                      |           |           |      |                                        |
|                     |                               | 40 41                 |                      | Analy     |           |      |                                        |
|                     | 2022-8-17 11                  | 1 ~ 48 ~              |                      | Apply     |           |      |                                        |

Users can configure the device's time Settings on this page.

# picture 36 - Time/Date

## Table 17 - Time & Date settings

| Parameters                    | Description                                               |
|-------------------------------|-----------------------------------------------------------|
| Network Time Server Settings  |                                                           |
| Time Synchronized via SNTP    | Enable time-sync through SNTP protocol                    |
| Time Synchronized via DHCP    | Enable time-sync through DHCP protocol                    |
| Time Synchronized via         | Enable time-sync through DHCPv6 protocol                  |
| DHCPv6                        |                                                           |
| Primary Time Server           | Set primary time server address                           |
| Secondary Time Server         | Set secondary time server address, when primary server    |
|                               | is not reachable, the device will try to connect to       |
|                               | secondary time server to get time synchronization.        |
| Time Zone                     | Select the time zone                                      |
| Resync Period                 | Time of re-synchronization with time server               |
| 12-Hour Clock                 | Set the time display in 12-hour mode                      |
| Date Format                   | Select the time/date display format                       |
| Daylight Saving Time Settings |                                                           |
| Local                         | Choose your local, device will set daylight saving time   |
|                               | automatically based on the local                          |
| DST Set Type                  | Choose DST Set Type, if Manual, you need to set the start |
|                               | time and end time.                                        |
| Fixed Type                    | Daylight saving time rules are based on specific dates or |

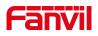

|                      | relative rule dates for conversion. Display in read-only |
|----------------------|----------------------------------------------------------|
|                      | mode in automatic mode.                                  |
| Offset               | The offset minutes when DST started                      |
| Month Start          | The DST start month                                      |
| Week Start           | The DST start week                                       |
| Weekday Start        | The DST start weekday                                    |
| Hour Start           | The DST start hour                                       |
| Minute Start         | The DST start minute                                     |
| Month End            | The DST end month                                        |
| Week End             | The DST end week                                         |
| Weekday End          | The DST end weekday                                      |
| Manual Time Settings | You can set your time manually                           |

# 9. 22 Intercom settings>>Time plan

|                     | Features       | Media Settings | Camera Settings   | MCAST       | Action        | Time/Date         | Time Plan   | Tone | Led |
|---------------------|----------------|----------------|-------------------|-------------|---------------|-------------------|-------------|------|-----|
| › System            | Time Plan:     |                |                   |             |               |                   |             |      |     |
| > Network           | Name:<br>Type: |                | Timed rebo        | ot 🗸        |               |                   |             |      |     |
| › Line              | Repetition     | period:        | No repetitio      | n 🗸         |               |                   |             |      |     |
| Intercom settings   |                |                |                   |             |               |                   |             |      |     |
| › Call List         | Monthly:       |                | □ 4<br>□ 5<br>□ 6 |             |               |                   |             |      |     |
| > Function Key      |                |                | □ 7<br>□ 8<br>□ 9 |             |               |                   |             |      |     |
| › Security          | Effective      | ime:           |                   | •<br>•<br>• | v: 0 v        | 1                 |             |      |     |
| > Device Log        | Time Plan Lis  |                | Add               |             |               |                   |             |      |     |
| > Security Settings |                |                | Туре              | Spec        | ial configure | Repetition period | Effective t | ime  |     |
|                     |                |                |                   |             |               |                   | Delete      |      |     |

The user can set the time point and time period for the device to perform a certain action.

picture 37 - Time plan

Table 18 - Time plan

| Parameters   | Description                                                             |
|--------------|-------------------------------------------------------------------------|
| type         | Timing restart, timing upgrade, timing sound detection, timing playback |
|              | audio                                                                   |
| Repeat cycle | Do not repeat: execute once within the set time range                   |
|              | Daily: Perform this operation in the same time frame every day          |
|              | Weekly: Do this in the time frame of the day of the week                |

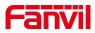

|                | Monthly: the time frame of the month to perform this operation |
|----------------|----------------------------------------------------------------|
| Effective time | Set the time period for execution                              |

### 9. 23 Intercom settings >> Tone

The user can configure the prompt tone of the device on this page.

You can select the country area or customize the area. The selected area can directly appear the default information, and the customized one can modify the key tone, callback tone and other information.

|                   | Features                                   | Media Settings         | Camera Settings           | MCAST                | Action                | Time/Date   | Time Plan | Tone                                                                                     | Led                                |
|-------------------|--------------------------------------------|------------------------|---------------------------|----------------------|-----------------------|-------------|-----------|------------------------------------------------------------------------------------------|------------------------------------|
| System            |                                            |                        |                           |                      |                       |             |           | NOTE                                                                                     |                                    |
| Network           | Tone Settings<br>Select Your               | Tone:                  | United States             |                      |                       |             | ~ Ø       | Tone:<br>cadence[,caden                                                                  | cel                                |
| Line              | Dial Tone:<br>Ring Back T                  | one:                   | 350+440/0<br>440+480/2000 |                      |                       |             | 0         | [,cadence]Wh<br>cadence = Freq<br>[+Freq3]<br>[+Freq4]/Durati                            | ere<br>1[+Freq2]                   |
| Intercom settings | Busy Tone:<br>Congestion                   |                        | 480+620/500,0             |                      |                       |             | 0         | The frequency of<br>tone:200~4000<br>set to 0Hz, it mo                                   | of the<br>HZ, If it is<br>eans the |
| Call List         | Call waiting<br>Holding Ton<br>Error Tone: |                        | 440/300,0/100             | 00,440/300,0/10000,0 |                       |             |           | tone won't be p<br>tone is comprise<br>most four differ<br>frequencies.Freq              | ed of at<br>ent                    |
| Function Key      | Stutter Tone<br>Information                |                        |                           |                      |                       |             | 0         | The juxtapositio<br>frequencies Free<br>Freq2 without                                    | n of two<br>q1 and                 |
| Security          | Dial Recall 1<br>Message To                |                        | 350+440/100,0             | /100,350+440/100,0/  | 100,350+440/100,0/100 | 0,350+440/0 | 0         | modulation.Freq<br>Freq1 is modula<br>Freq2.Duration<br>duration of the                  | ited by                            |
| Device Log        | Howler Tone<br>Number Un                   | e:<br>obtainable Tone: | 400/500,0/600             |                      |                       |             | 0         | tone:0~30000m<br>set to 0ms, it m<br>tone will keep o                                    | eans the<br>n playing              |
| Security Settings | Warning Tor<br>Auto Answe                  |                        | 1400/500,0/0              |                      |                       |             | 0         | until stopped by<br>it is set to 0/0,it<br>the tone is stop<br>composition of 1          | t means<br>ped.The                 |
|                   |                                            |                        |                           | Apply                |                       |             |           | can configure at<br>eight different c<br>for one tone, an<br>separate tones l<br>commas. | t most<br>adences<br>id            |

picture 38 - Tone

### 9.24 Call List >> Call List

#### Restricted Incoming Calls

It same as blacklist.By adding a number into the blacklist, user will no longer receive phone call from that number and it will be rejected automatically by the device until user delete it from the blacklist.

User can add specific number to be blocked, or a prefix where any numbers matched the prefix will all be blocked.

#### Restrict Outgoing Call

You can set the rule to restrict some numbers from dialing out, until you remove the number from the table.

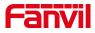

# 9. 25 Call List >> Web Dial

|                   | Call List Web Dial  |
|-------------------|---------------------|
| System            |                     |
| Network           | Web Dial Settings   |
| Line              | Dial Answer Hang-up |
| Intercom settings |                     |
| Call List         |                     |
| Function Key      |                     |
| Security          |                     |
| Device Log        |                     |
| Security Settings |                     |

Use web page to call, answer and hang up.

picture 39 - Web Dial

# 9.26 Security >> Web filter

| ≡FH-S01           |                                                                  | cep online                                                                      |
|-------------------|------------------------------------------------------------------|---------------------------------------------------------------------------------|
|                   | Web Filter Trust Certificates Device Certificates Firewall       |                                                                                 |
| System            |                                                                  | NOTE                                                                            |
| Network           | Web Filter Table 🕗                                               | Description:                                                                    |
| Line              | Start IP Address End IP Address Option Web Filter Table Settings | Set the web access<br>list, only the IP in th<br>allows access to the<br>phone. |
| Intercom settings | Start IP Address O End IP Address Add                            |                                                                                 |
| Call List         | Web Filter Setting 🛛                                             |                                                                                 |
| Function Key      | Enable Web Filter                                                |                                                                                 |
| Security          |                                                                  |                                                                                 |
| Device Log        |                                                                  |                                                                                 |
| Security Settings |                                                                  |                                                                                 |
|                   |                                                                  |                                                                                 |

Users can set up to allow only a certain network segment IP to access the device

| Filter Table 🕜   |                 |        |
|------------------|-----------------|--------|
| Start IP Address | End IP Address  | Option |
| 192 168 1 1      | 102 100 254 254 | Modify |
| 192.108.1.1      | 192.168.254.254 | Delete |

picture 40 - WEB filter

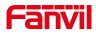

Add and delete the allowed IP network segments; configure the start IP address in the start IP, configure the end IP address in the end IP, and then click [Add] to add successfully. You can set a large network segment or add it into several network segments. When deleting, select the starting IP of the network segment to be deleted in the list, and then click [Delete] to take effect. Enable web filtering: configure to enable/disable web access filtering; click the [Submit] button to take effect

Note: If the device you access to the device is on the same network segment as the device, do not configure the web filtering network segment to be outside your own network segment, otherwise you will not be able to log in to the web page.

### 9. 27 Security >> Trust Certificates

| Permission Co | ertificate      |                  |               |  |
|---------------|-----------------|------------------|---------------|--|
| Permissio     | n Certificate   | Disabled         | ✓ Ø           |  |
| Common        | Name Validation | Disabled         | ✓ Ø           |  |
| Certificate   | e mode          | All Certificates | ✓ ⑦           |  |
|               |                 | Apply            |               |  |
| Import Certif | icates 🕜        |                  |               |  |
|               |                 |                  | Select Upload |  |
| Load Serv     | ver File        |                  |               |  |
| Load Serv     |                 |                  |               |  |

You can upload and delete uploaded trust certificates.

picture 41 - Trust Certificates

### 9. 28 Security >> Device Certificates

Select the default certificate or the custom certificate as the device certificate. You can upload and delete uploaded certificates.

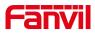

|                   | Web Filter Trust Certificat | es Device Certificates | Firewall      |            |                  |
|-------------------|-----------------------------|------------------------|---------------|------------|------------------|
| System            |                             |                        |               |            |                  |
| Network           | Device Certificates 🕜       |                        |               |            |                  |
| Line              | Device Certificates         | Default Certificates   | ✓ (existence) |            |                  |
| Intercom settings | Import Certificates 🥝       |                        |               |            |                  |
| Call List         | Load Server File            |                        | Select Upload |            |                  |
| Function Key      | Certification File 🥝        |                        |               |            |                  |
| Security          | File Name                   | Issued To              | Issued By     | Expiration | File Size Delete |
| Device Log        |                             |                        |               |            |                  |
| Security Settings |                             |                        |               |            |                  |

picture 42 - Device Certificates

# 9. 29 Security >> Firewall

|                   | Web Filter         Trust Certificates         Firewall                                              |                                        |
|-------------------|----------------------------------------------------------------------------------------------------|----------------------------------------|
| System            | Firewall Type 🜒                                                                                     | NOTE                                   |
| Network           | Enable Input Rules:                                                                                 | Description:<br>Set firewall function. |
| Line              | Apply                                                                                               |                                        |
| Intercom settings | Index Deny/Permit Protocol Src Address Src Mask Src Port Range Dst Address Dst Mask Dst Port Range  |                                        |
| Call List         | Firewall Output Rule Table 🥥                                                                        |                                        |
| Function Key      | Index Deny/Permit Protocol Src Address Src Mask Src Port Range Dst Address Dst Mask Dst Port Range  |                                        |
| Security          | Firewall Settings     Imput/Output       Input/Output     Input ~       Src Address     Dst Address |                                        |
| Device Log        | Deny/Permit Deny V Src Mask Dst Mask Add                                                            |                                        |
| Security Settings | Rule Delete Option                                                                                  |                                        |
|                   | Input/Output Index To Be Deleted Delete                                                             |                                        |

picture 43 - Firewall

Through this page, you can set whether to enable the input and output firewalls, and at the same time, you can set the input and output rules of the firewall. Use these settings to prevent malicious network access, or restrict internal users from accessing some resources of the external network, and improve safety.

The firewall rule setting is a simple firewall module. This function supports two kinds of rules: input rules and output rules. Each rule will be assigned a serial number, and a maximum of 10 each rule can be set.

Taking into account the complexity of firewall settings, the following will illustrate with an example:

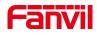

#### Table 19 - Web Firewall

| parameter           | Description                                                          |
|---------------------|----------------------------------------------------------------------|
| Enable Input Rules  | whether enable Input Rules                                           |
| Enable Output Rules | Whether enable Output Rules                                          |
| input/output        | Select the current rule as an input or output rule                   |
| Deny/permit         | Choose the current rule is deny or allowed;                          |
| protocol            | There are four types of protocols: TCP, UDP, ICMP, IP $_{\circ}$     |
| Port range          | Port range                                                           |
|                     | The source address can be the host address, network address, or      |
| Src Address         | all addresses 0.0.0.0; it can also be a network address similar to   |
|                     | *.*.*.0, such as 192.168.1.0.                                        |
|                     | The destination address can be a specific IP address or all          |
| Dst Mask            | addresses 0.0.0.0; it can also be a network address similar to       |
|                     | *.*.*.0, such as 192.168.1.0.                                        |
|                     | It is the source address mask. When it is configured as              |
| Src Port Range      | 255.255.255.255, it means it is a specific host. When it is set as a |
| Sic Fort Nange      | subnet mask of type 255.255.255.0, it means that the filter is a     |
|                     | network segment;                                                     |
|                     | It is the destination address mask. When it is configured as         |
| Dst Port Range      | 255.255.255.255, it means it is a specific host. When it is set as a |
|                     | subnet mask of 255.255.255.0 type, it means that a network           |
|                     | segment is filtered;                                                 |
| 源端口范围               |                                                                      |
| 目的端口范围              |                                                                      |

After setting, click [Add], a new item will be added to the firewall output rules, as shown in the figure below:

| all Input Rule Tab | ble 🕜    |             |          |                |             |          |                |
|--------------------|----------|-------------|----------|----------------|-------------|----------|----------------|
| ndex Deny/Permit   | Protocol | Src Address | Src Mask | Src Port Range | Dst Address | Dst Mask | Dst Port Range |

#### picture 44 - Firewall rules list

Then select and click the button [Submit].

In this way, when the device runs: ping 192.168.1.118, it will not be able to send data packets to 192.168.1.118 because of the prohibition of the output rule. But ping other IPs in the 192.168.1.0 network segment can still receive the response packets from the destination host normally.

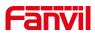

| le Delete Option 🥝 |         |                     |        |
|--------------------|---------|---------------------|--------|
| Input/Output       | Input 🔻 | Index To Be Deleted | Delete |

picture 45 - Delete firewall rules

Select the list you want to delete and click [Delete] to delete the selected list.

# 9.30Device Log

You can crawl the device log, when you encounter unusual problems, please send the device log to the technical staff for positioning problem. For more detail 10.5 get device log.

## 9.31 Security settings

Enable Tamper: after enable, when the device is removed by force, the alarm information will be sent to the server and the alarm ring will be played.

| stwork Basic Settings   ne Basic Settings   Input & Tamper Server Address:   Message:   Alarm_Info:Description=\$model;SIP User=\$active_user,Mac=\$mac;IP=\$ip;port=\$trigge   Message:   Alarm_Info:Description=\$model;SIP User=\$active_user,Mac=\$mac;IP=\$ip;port=\$trigge   Input Settings >>   Input Settings >>   Input Settings >>   security   exvice Log   Output Settings >>   Tamper Alarm Settings >>   Tamper Alarm Settings >>   Tamper Alarm Reset                                                                                                    |                |                                                                                            |
|----------------------------------------------------------------------------------------------------|----------------|--------------------------------------------------------------------------------------------|
| twork Basic Settings   Ringtone Duration: 2 (1~600)s   Input & Tamper Server Address: •   Message: Alarm_Info.Description=\$model,SIP User=\$active_user,Mac=\$mac,IP=\$ip,port=\$trigge}   It ist Input Settings >>   It ist Input Settings >>   I list Input Settings >>   I riggered By: Low Level Trigger(Close Trigger) ~   Input Settings Dist Mone ~   I input Settings >> Input Settings >>   Curity Output Settings >>   Vice Log Output Settings >>   Eecurity Settings Tamper Alarm Settings >>                                                                                                    |                |                                                                                            |
| twork Ringtone Duration:   Ringtone Duration:   Input & Tamper Server Address:   Message:   Message:   Alarm_Info:Description=\$model;SIP User=\$active_user,Mac=\$mac;IP=\$ip;port=\$trigge   It ist   Input Settings >>   Input Settings >>   curity   vice Log   Output Settings >>   iecurity Settings                                                                                                    | tem            |                                                                                            |
| Message: Alarm_Info:Description=\$model;SIP User=\$active_user;Mac=\$mac;IP=\$ip;port=\$trigge   List Apply   II List Input Settings >>   action Key Input1:   Triggered By: Low Level Trigger(Close Trigger) V   Triggered By: Low Level Trigger(Close Trigger) V   Triggered By: Send SMS   Dss Key: None V   Apply                                                                                                    | work           | Ringtone Duration: 2 (1~600)s                                                              |
| Input Settings >>   Input Settings >>   Input Settings >>   Input Settings >>   Input Settings >>   Input Settings >>     Input Settings >>     Input Settings >>     Input Settings >>     Input Settings >>     Input Settings >>     Input Settings >>                                                                                                    |                |                                                                                            |
| Input:     Input::     Input:: | ercom settings | Apply                                                                                      |
| Inction Key     Triggered By:     Low Level Trigger(Close Trigger)     Input Duration:     0     (0~3600)s       Triggered Action:     Send SMS     Dss Key:     None     Triggered Ringtone:     None       scurity     Apply       evice Log     Output Settings >>       Security Settings                                                                                                    | List I         |                                                                                            |
| evice Log     Output Settings >>       Security Settings     Tamper Alarm Settings >>                                                                                                    | iction Key     | Triggered By:     Low Level Trigger(Close Trigger)     Input Duration:     0     (0~3600)s |
| Tamper Alarm Settings >>                                                                                                    | urity          | Apply                                                                                      |
| Security Settings                                                                                                    | rice Log O     | utput Settings >>                                                                          |
|                                                                                                    |                | amper Alarm Settings >>                                                                    |
|                                                                                                    |                | amper Alarm Reset                                                                          |
| Reset Alarm Status Reset                                                                                                    |                |                                                                                            |

picture 46 - Security settings (1)

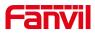

| > System Output Settings >>                                                      |  |
|----------------------------------------------------------------------------------|--|
| ouprocessing                                                                     |  |
| Triggered By DTMF RingTone: None v                                               |  |
| Inggerea by okt kingtone.                                                        |  |
| Tinggered By SMS Ringtone:     None       Line     Triggered By Dsskey Ringtone: |  |
| Line     Triggered By Dsskey Ringtone:     None                                  |  |
| > Intercom settings Voltput1:                                                    |  |
| Standard Status: NC:closed > Output Duration: 5 (0~600)s                         |  |
| → Call List Output Trigger Mode: Z Trigger By DTMF DTMF Trigger Code: 1234       |  |
| DTMF Reset Code: 4321                                                            |  |
| Function Key     Reset By:     By Duration                                       |  |
| ☑ Trigger By Active URI Trigger Message: OUT1_SOS                                |  |
| Security     Reset Message:     OUT1_CLR                                         |  |
| Z Trigger By SMS Trigger Message: ALERT=OUT1_SOS                                 |  |
| Device Log     Reset Message: ALERT=OUT1_CLR                                     |  |
| Trigger By Input:                                                                |  |
| Security Settings     Drigger By Call State                                      |  |
| Disabled State Enabled State                                                     |  |
| Calling A                                                                        |  |
| Ringing<br>Tatking(calling)                                                      |  |
| Talking(Sip)                                                                     |  |
| Talking(Mcast)                                                                   |  |
| Trigger By Dsskey: None                                                          |  |
|                                                                                  |  |
| Apply                                                                            |  |

picture 47 - Security settings (2)

| System            |                                                                                                    |
|-------------------|----------------------------------------------------------------------------------------------------|
| Network           | Basic Settings Ringtone Duration: 2 (1~600)s                                                                                   |
| Line              | Input & Tamper Server Address:  Message:  Alam_Info Description=\$model;SIP User=\$active_user;Mac=\$mac;IP=\$ip;port=\$trigge |
| Intercom settings | Apply                                                                                                    |
| Call List         | Input Settings >>                                                                                                    |
| Function Key      | Output Settings >> Tamper Alarm Settings >>                                                                                    |
| Security          | Enable Tamper Alarm     Alarm command     Tamper_Alarm                                                                         |
| Device Log        | Reset command     Tamper_Reset       Alarm Ringtone     None                                                                   |
| Security Settings | Apply                                                                                                    |
|                   | Tamper Alarm Reset       Reset Alarm Status         Reset                                                                      |

picture 48 - Security settings (3)

Table 20 - Security Settings

| Security Settings                |                                                                                                    |  |  |
|----------------------------------|----------------------------------------------------------------------------------------------------|--|--|
| Parameters                       | Description                                                                                                    |  |  |
| Basic Settings                   |                                                                                                    |  |  |
| Ringtone Duration                | Set the ringtone duration, default value is 5 seconds.                                                                                                    |  |  |
| Input & Tamper<br>Server Address | Set remote server address. The device will send message to the server<br>when the alarm is triggered. The message format is :<br>Alarm_Info:Description=i16SV;SIP User=;Mac=0c:38:3e:3a:06:65;IP=;<br>port=Input .<br>The message content can also be customized. |  |  |
| Message                          | When the input port is triggered, a short message will be sent to the                                                                                                    |  |  |

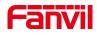

|                    | 1                                                                     |                                                             |  |  |
|--------------------|-----------------------------------------------------------------------|-------------------------------------------------------------|--|--|
|                    | server. The m                                                         | essage format is as follows:                                |  |  |
|                    | Alarm_Info:Description=\$model;SIP                                    |                                                             |  |  |
|                    | User=\$active                                                         | _user;Mac=\$mac;IP=\$ip;port=\$trigger                      |  |  |
| Input settings     |                                                                       |                                                             |  |  |
| Input Detect       | Enable or disa                                                        | able Input Detect                                           |  |  |
|                    | When choosi                                                           | ng the low level trigger (closed trigger), detect the input |  |  |
| Triggered by       | port (low leve                                                        | I) closed trigger.                                          |  |  |
| inggered by        | When choosi                                                           | ng the high level trigger (disconnect trigger), detect the  |  |  |
|                    | input port (high level) disconnected trigger.                         |                                                             |  |  |
| Input Duration     | 事件行为在持续检测时间内不断,触发相应的设置                                                |                                                             |  |  |
| Triggered Action   | 启用或禁用输                                                                | 启用或禁用输入端口发送消息到服务器                                           |  |  |
| Dss Key            | 设置为 dsskey 时,触发 dsskey 进行呼叫,默认为 none                                  |                                                             |  |  |
| Triggered Ringtone | Select triggered ring tone.                                           |                                                             |  |  |
| Output Settings    |                                                                       |                                                             |  |  |
| Output Detect      | Enable or disable Output Detect                                       |                                                             |  |  |
| Triggered by       |                                                                       |                                                             |  |  |
| DTMF Ring tone     | Select the DTMF trigger ring tone.                                    |                                                             |  |  |
| Triggered by URI   |                                                                       |                                                             |  |  |
| Ringtone           | Select the URI trigger ring tone.                                     |                                                             |  |  |
| Triggered By SMS   | Select the SMS trigger ring tone                                      |                                                             |  |  |
| Ringtone           | Select the SMS trigger ring tone.                                     |                                                             |  |  |
| Triggered By       | Select the Deckov trigger ring tend                                   |                                                             |  |  |
| Dsskey Ringtone    | Select the Dsskey trigger ring tone.                                  |                                                             |  |  |
|                    | When choosir                                                          | ng the low level trigger (NO: normally open), when meet     |  |  |
| Chandend Chatus    | the trigger condition, trigger the NO port disconnected.              |                                                             |  |  |
| Standard Status    | When choosing the high level trigger (NC: normally close), when meet  |                                                             |  |  |
|                    | the trigger condition, trigger the NC port close.                     |                                                             |  |  |
| Output Duration    | Set the output                                                        | t change duration time, the default is 5 seconds.           |  |  |
| Output Trigger     | When the inp                                                          | ut port meets the trigger condition, the output port will   |  |  |
| Mode               | trigger (the po                                                       | ort level time changes, controlled by < output duration >). |  |  |
|                    | Enable or disable trigger by DTMF. The device will check the received |                                                             |  |  |
| Trigger by DTMF    | DTMF sent by remote device, if it matches the DTMF trigger code, the  |                                                             |  |  |
|                    | device will trigger corresponding output port.                        |                                                             |  |  |
| DTMF Trigger       |                                                                       |                                                             |  |  |
| Code               | Input the DTMF trigger code, default value is 1234.                   |                                                             |  |  |
| DTMF Reset Code    | Input the DTM                                                         | /F reset code, default value is 4321.                       |  |  |
| Decet Di           | D                                                                     | Reset the output port status when output duration           |  |  |
| Reset By           | By duration                                                           | occurs.                                                     |  |  |
| -                  | 1                                                                     | 1                                                           |  |  |

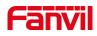

| <b></b>                                                             |                                                                            |                                                                |  |  |  |
|---------------------------------------------------------------------|----------------------------------------------------------------------------|----------------------------------------------------------------|--|--|--|
|                                                                     | By state                                                                   | Reset the output port status when device's call state changes. |  |  |  |
|                                                                     | Enable or disa                                                             | able trigger by URI.                                           |  |  |  |
| Trigger by UDI                                                      | User can sei                                                               | nd commands from remote device or server to i16SV              |  |  |  |
| Trigger by URI                                                      | series device, if the command is correct, then device will trigger         |                                                                |  |  |  |
|                                                                     | corresponding output port.                                                 |                                                                |  |  |  |
|                                                                     | Enable or disa                                                             | able trigger by SMS.                                           |  |  |  |
| Trigger by SMS                                                      | User can se                                                                | end ALERT command to i16SV series device, if the               |  |  |  |
|                                                                     | command is c                                                               | correct, then device will trigger corresponding output port.   |  |  |  |
|                                                                     | Select call sta                                                            | te to trigger the output port, options are:                    |  |  |  |
|                                                                     | Talking: Whe                                                               | n the device's talking status changes, trigger the output      |  |  |  |
| Trigger By Call                                                     | port.                                                                      |                                                                |  |  |  |
| state                                                               | Ringing: When the device's ringing status changes, trigger the output      |                                                                |  |  |  |
|                                                                     | port.                                                                      |                                                                |  |  |  |
|                                                                     | Calling: When the device's calling status changes, trigger the output      |                                                                |  |  |  |
|                                                                     | port.                                                                      |                                                                |  |  |  |
| Trigger By DssKey                                                   | Enable or dis                                                              | able trigger by dsskey. If any of the dsskey is selected,      |  |  |  |
| when the dsskey application performs, the output port will be trigg |                                                                            | key application performs, the output port will be triggered.   |  |  |  |
| Tamper Alarm Sett                                                   | ings                                                                       |                                                                |  |  |  |
| Enable Tamper                                                       | If the terminal is forcibly removed, the tamper will be triggered and the  |                                                                |  |  |  |
| Alarm                                                               | set alarm ring                                                             | will be played all the time                                    |  |  |  |
| Alarm command                                                       | When the ala                                                               | rm is triggered, the server sends the command                  |  |  |  |
|                                                                     | immediately                                                                |                                                                |  |  |  |
|                                                                     | If the alarm be                                                            | ell needs to be stopped, the remote end can send a short       |  |  |  |
| Reset command                                                       | message to the terminal. The content of the short message is the value     |                                                                |  |  |  |
|                                                                     | set in the reset command. At this time, the terminal will stop playing the |                                                                |  |  |  |
|                                                                     | alarm bell                                                                 |                                                                |  |  |  |
| Alarm Ringtone                                                      | The ringtone                                                               | of alarm                                                       |  |  |  |
| Tamper Alarm Res                                                    | et                                                                         |                                                                |  |  |  |
| Reset Alarm<br>Status                                               | One key rese                                                               | t alarm status                                                 |  |  |  |
| ้อเลเนร                                                             |                                                                            |                                                                |  |  |  |

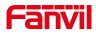

# **10 Trouble Shooting**

When the device is not working properly, users can try the following methods to restore the device to normal operation or collect relevant information to send a problem report to the Fanvil technical support mailbox.

#### 10.1 Get device system information

Users can obtain information through the [**System**] >> [**Information**] option on the device webpage. The following information will be provided:

Device information (model, software and hardware version) and Internet Information etc.

#### 10.2 Reboot device

The user can restart the device through the webpage, click [**System**] >> [**Tools**] >> [**Reboot Phone**] and Click [**Reboot**] button, or directly unplug the power to restart the device.

#### **10.3 Device factory reset**

Restoring the factory settings will delete all configuration, database and configuration files on the device and the device will be restored to the factory default state.

To restore the factory settings, you need to log in to the webpage [**System**] >> [**Configuration**], and click [**Reset**] button, the device will return to the factory default state.

### 10.4 Network Packets Capture

In order to obtain the data packet of the device, the user needs to log in to the webpage of the device, open the webpage [**System**] >> [**Tools**], and click the [**Start**] option in the "Network Packets Capture". A message will pop up asking the user to save the captured file. At this time, the user can perform related operations, such as starting/deactivating the line or making a call, and clicking the [**Stop**] button on the webpage after completion. Network packets during the device are saved in a file. Users can analyze the packet or send it to the Fanvil Technical Support mailbox.

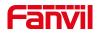

## 10.5 Get device log

Log information is helpful when encountering abnormal problems. In order to obtain the log information of the device, the user can log on to the device web page, open the web page [device log], click the "start" button, follow the steps of the problem until the problem appears, and then click the "end" button, "save" to the local for analysis or send the log to the technician to locate the problem.

### **10.6 Common Trouble Cases**

| Trouble Case                   | Solution                                                                     |
|--------------------------------|------------------------------------------------------------------------------|
| Device could not boot up       | 1. The device is powered by external power supply via power adapter          |
|                                | or PoE switch. Please use standard power adapter provided by Fanvil          |
|                                | or PoE switch met with the specification requirements and check if           |
|                                | device is well connected to power source.                                    |
|                                | 2. If the device enters "POST mode" (the SIP/NET and function                |
|                                | button indicators are always on), the device system is damaged.              |
|                                | Please contact your location technical support to help you restore           |
|                                | your equipment system.                                                       |
| Device could not register to a | 1. Please check if the device is connected to the network.                   |
| service provider               | 2. If network connection is fine, please check again your line               |
|                                | configurations. If all configurations are correct, please kindly contact     |
|                                | your service provider to get support, or follow the instructions in " $10.4$ |
|                                | Network Packet Capture" to get the network packet capture of                 |
|                                | registration process and send it to Fanvil support to analyze the issue.     |

### Table 21 - Trouble Cases